# *Bistum Limburg Einführung in IBM Notes*

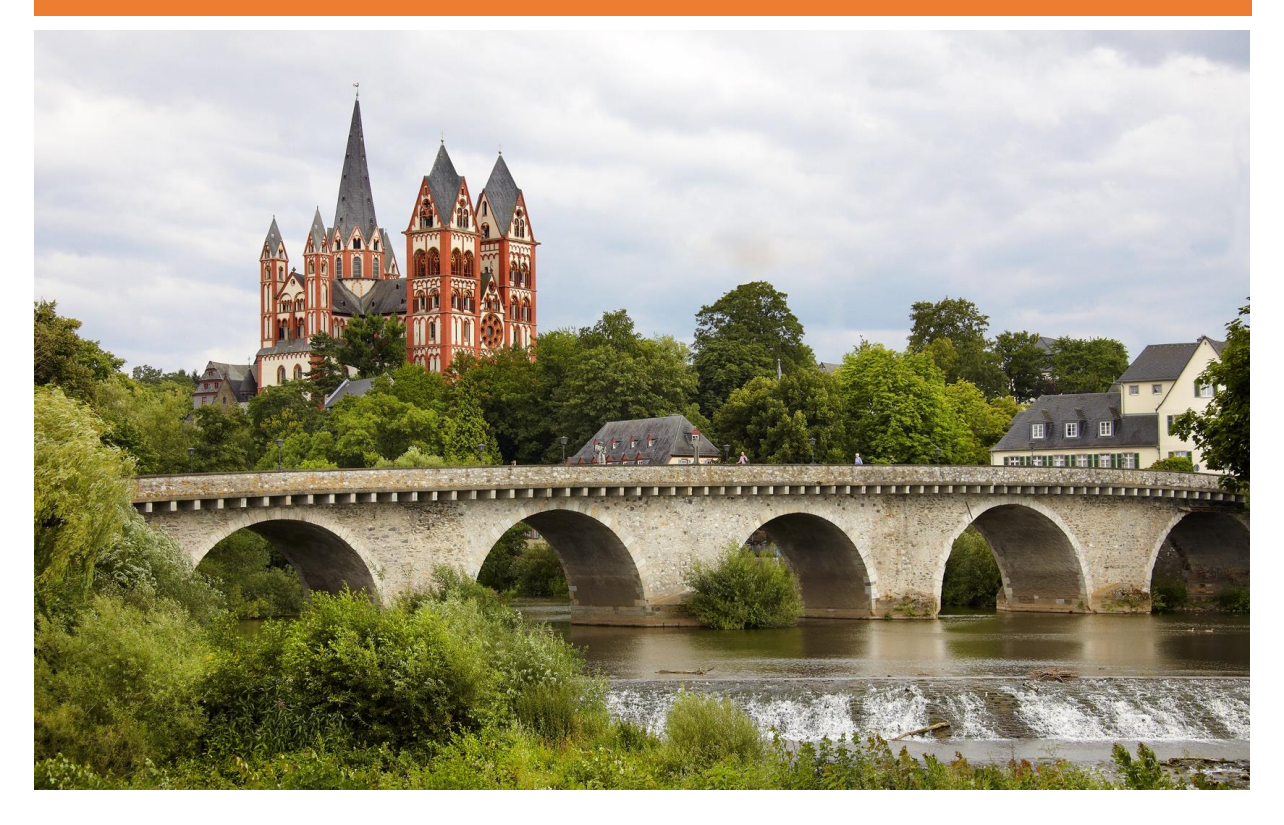

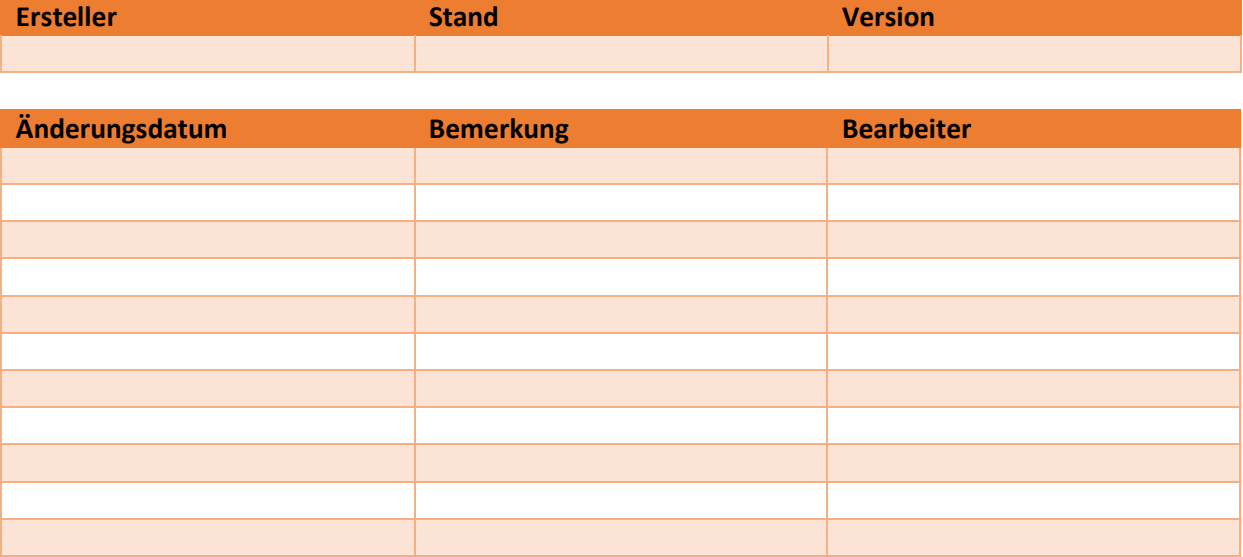

## **Gliederung**

- **1. Notes starten und beenden**
- **2. Kennwort ändern**
- **3. Arbeiten mit mehreren Arbeitsumgebungen**
- **4. Allgemeines Suchen in den verschiedenen Ansichten**

## **5. Adressbücher**

- 5.1 Öffentliches Namens- und Adressbuch
- 5.2 Persönliches Adressbuch

## **6. Mail-Funktionen**

- 6.1 Die Maildatenbank
- 6.2 Mails versenden
	- 6.2.1 Adressierung
		- 6.2.1.1 Adressbücher
		- 6.2.1.2 manuelle Adressierung
	- 6.2.2 Betreff und Inhalt
	- 6.2.3 Dateianhänge
	- 6.2.4 Sendeoptionen
- 6.3 Mails beantworten
- 6.4 Mails verwalten
	- 6.4.1 Arbeiten mit Ordnern
	- 6.4.2 Erweiterte Mailverarbeitung
- 6.5 Erweiterte Mailfunktionen
	- 6.5.1 Verwaltung von Dateianhängen
	- 6.5.2 Signaturen erstellen
	- 6.5.3 Abwesenheitsagent
	- 6.5.4 Wiedervorlage
	- 6.5.5 Sortierung
	- 6.5.6 Nur ungelesene Dokumente anzeigen
	- 6.5.7 Absenderfarbe einrichten
	- 6.5.8 Zustellungsbericht
- 6.6 Mailvorgaben einstellen
- 6.7 Maildelegierung

## **7. Kalenderfunktionen**

- 7.1 Allgemeines
- 7.2 Navigation
- 7.3 Terminverwaltung
- 7.4 Kalendervorgabe einstellen
- 7.5 Besprechung planen
	- 7.5.1 Besprechungseinladung versenden
	- 7.5.2 Besitzeraktionen
	- 7.5.3 Gemeinsame Zeiten
	- 7.5.4 Auflistung aller Kalendereinträge
- 7.6 Kalenderdelegierung
- 7.7 Gruppenkalender einrichten
- 7.8 Erweiterte Kalenderfunktionen
	- 7.8.1 Feiertage importieren
	- 7.8.2 Mailbenachrichtigung bei Kalenderereignis

#### **8. Kontakte**

- 8.1 Kontakte und Gruppen anlegen
- 8.2 Absender zur Kontaktliste hinzufügen
- 8.3 Kontakte im Papierkorb
- 8.4 Geburtstage und Jubiläen
- 8.5 Kontakt weiterleiten und suchen

## **9. Aufgaben**

- 9.1 Erinnerung
- 9.2 Andere Person mit Aufgaben per Email beauftragen

## **10. Dateinavigator**

## **11. Sametime**

- 11.1 Allgemeine Ansicht und Funktionen
- 11.2 Hinzufügen von Kontakten und Gruppen
- 11.3 Benutzerdefinierte Einstellungen

## **!!! Wichtige Funktionstaste: F9 = Aktualisierungstaste !!!**

#### **1. Notes starten und beenden**

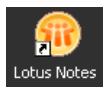

Zum Starten von Lotus Notes doppelklicken Sie mit der linken Maustaste auf das Notes-Symbol auf Ihrem Desktop.

Alternativ können Sie Lotus Notes auch über das Startmenü aufrufen, indem Sie das Startmenü durch einen einfachen Mausklick auf **als auf a**ktivieren und dann durch Abfahren mit dem Mauszeiger nacheinander **und und aufflachen und schließlich** durch einen Klick auf **und kannen durch durch einen Klick** auf **und** schließlich  $durch$  einen Klick auf  $\Box$  Lotus Notes

Danach kommt das Anmeldefenster Da geben Sie bitte Ihr Kennwort ein. Das Standardpasswort, dass Sie bei dem Ersterhalten Ihres E-Mail Accounts erhalten, ist "notes".

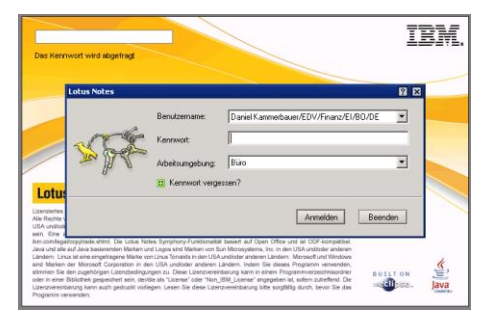

Zum Beenden rufen Sie den Menüpunkt *DATEI* => *NOTES BEENDEN* auf oder Sie klicken mit der linken Maustaste auf das  $x$  in der rechten oberen Fensterecke.

#### **2. Kennwort ändern**

Rufen Sie den Menüpunkt "*DATEI"* => "SICHERHEIT" => "BENUTZERSICHERHEIT" auf.Im nun erscheinenden Fenster müssen Sie das bisherige Kennwort eingeben und mit der Eingabetaste bestätigen.

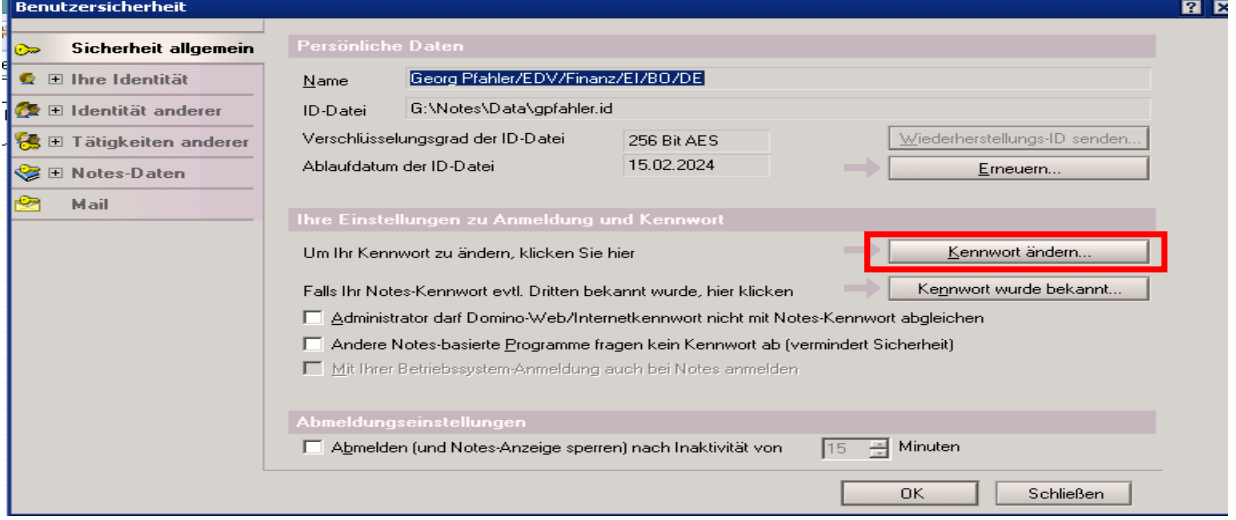

Im diesem Fenster klicken Sie bitte mit der linken Maustaste auf die Schaltfläche *"KENNWORT ÄNDERN"* (hier rot umrandet).

Geben Sie noch mal das bisherige Kennwort (Standardpasswort siehe unter 1. Anmeldung) ein und bestätigen Sie erneut mit der Eingabetaste.

Im folgenden Dialogfenster muss nun das neue Kennwort von Ihnen eingegeben werden (mit Maus in die zweite Spalte springen, um Tippfehler zu vermeiden). Schließen Sie das Fenster *"KENNWORT ÄNDERN"* mit einem Klick auf die Schaltfläche

**!!Hinweis!! Ihr Kennwort muss mindestens aus fünf Zeichen (bitte nur Zahlen und Buchstaben) bestehen, dabei wird auch die Groß- und Kleinschreibung berücksichtigt.**

#### **3. Arbeiten mit mehreren Arbeitsumgebungen**

Sollten mehrere Personen an einem PC mit Lotus Notes arbeiten, von denen jeder eine eigene Lotus-Notes-ID mit Emailadresse besitzt, so besteht die Möglichkeit, mehrere Arbeitsumgebungen in Lotus Notes zu konfigurieren. In welcher Arbeitsumgebung Sie sich aktuell befinden, sehen sie an dem Namen rechts unten (über der Windows-Uhrzeit):

z.B. Buro

Wollen Sie auf eine andere Arbeitsumgebung wechseln, so klicken sie auf den Namen und wählen Sie die Person aus, mit deren ID und Emailadresse Sie nun arbeiten wollen. Es folgt eine Kennwortabfrage, nach der auf die neue Umgebung gewechselt wird.

Falls Sie einen Laptop mit UMTS-Stick besitzen, und auch unterwegs mit Lotus Notes arbeiten wollen, dann haben Sie zusätzlich zu der Arbeitsumgebung "Büro", die Umgebung "Unterwegs" oder "Insel"(s. Grafik).

Diese wird benutzt, wenn Sie Unterwegs oder zu Hause arbeiten.

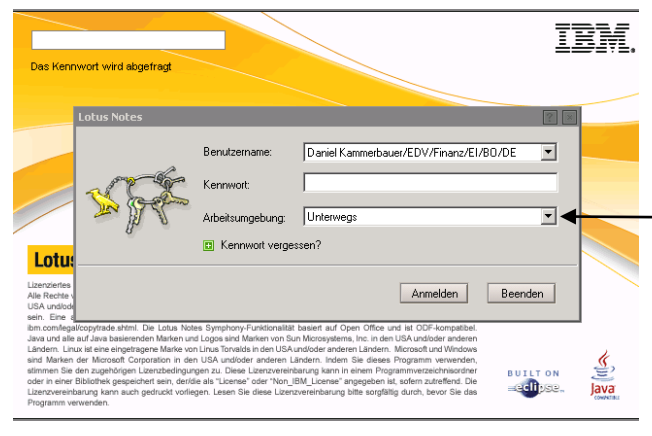

Die Arbeitsumgebung können Sie in Lotus Notes ändern (s. oben) oder bei der Aneldung (s. rechts).

Sie klicken mit der linken Maustaste auf den Pfeil nach unten. Anschließend wählen Sie die gewünschte Arbeitsumgebung aus.

#### **4. Allgemeines Suchen in den verschiedenen Ansichten**

In **jeder** Ansicht, ob Kalender/Mail/Kontakte/Aufgaben, gibt es zwei Suchmöglichkeiten:

- 1. Durch Eingabe von Buchstaben oder Wörtern direkt in die Ansicht
	- Mit der linken Maustaste in die Ansicht klicken
	- Eingabe von Buchstaben/Wörtern/Namen
- 2. Durch Eingabe in das Suchfeld (Beispiel: Mail) **&** Fassante Mail suchen Q und Bestätigen durch die "ENTER-Taste".

#### **Beispiele:**

#### **Zu 1.**

Nach Öffnen einer Ansicht (z.B. Kontakte), klicken Sie mit der linken Maustaste in die Ansicht:

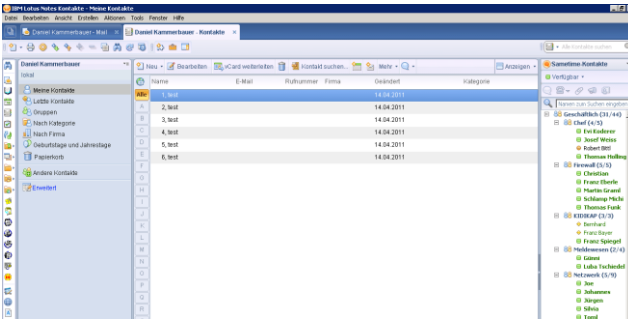

Gibt man dann in die Ansicht ein Suchwort ein, z.B. "test 2", wird ein kleines Suchfenster angezeigt. Darin geben Sie bitte Ihren Suchtext ein und bestätigen Sie mit Klicken der linken Maustaste auf den Button "SUCHEN" oder durch drücken der "ENTER-TASTE".

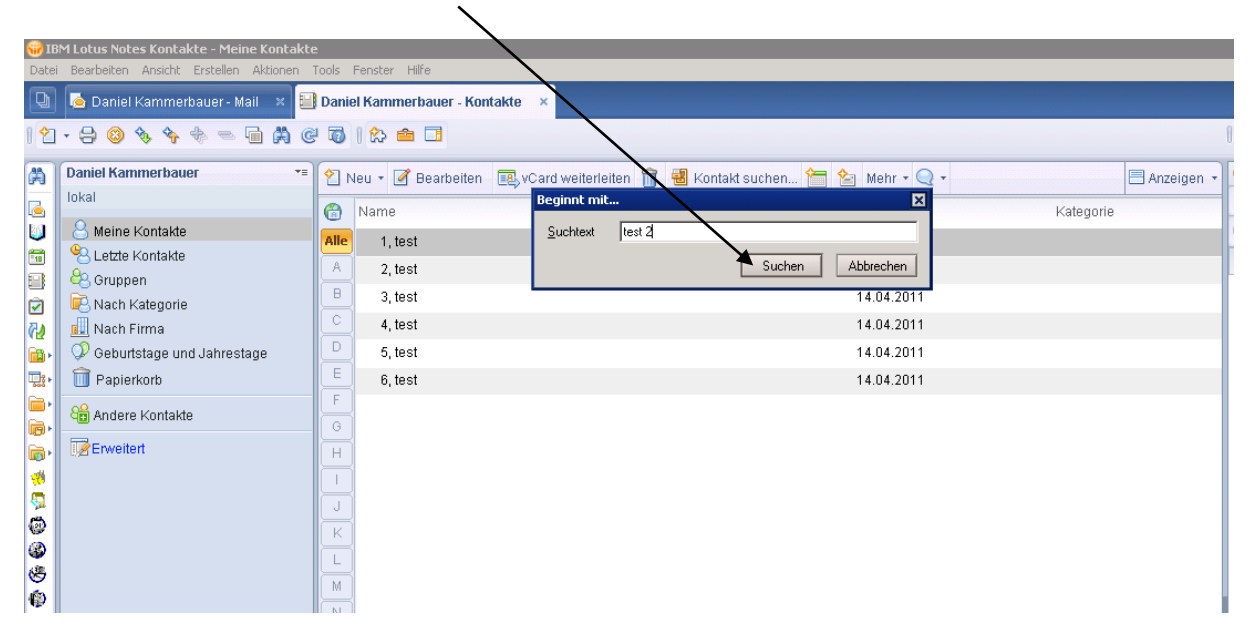

#### **Zu 2.**

Nach Öffnen einer Ansicht (z.B. Kontakte), klicken Sie mit der linken Maustaste in das Suchfenster oben rechts.

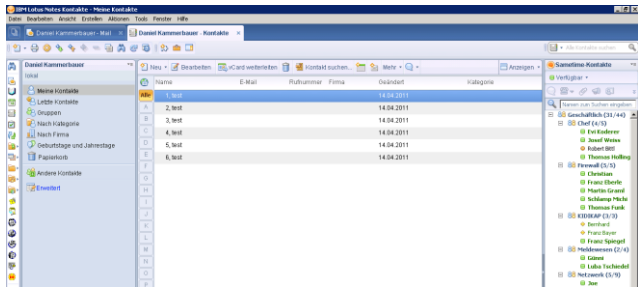

Anschließend geben Sie Ihren Suchtext in das Suchfenster und bestätigen mit der ENTER-TASTE

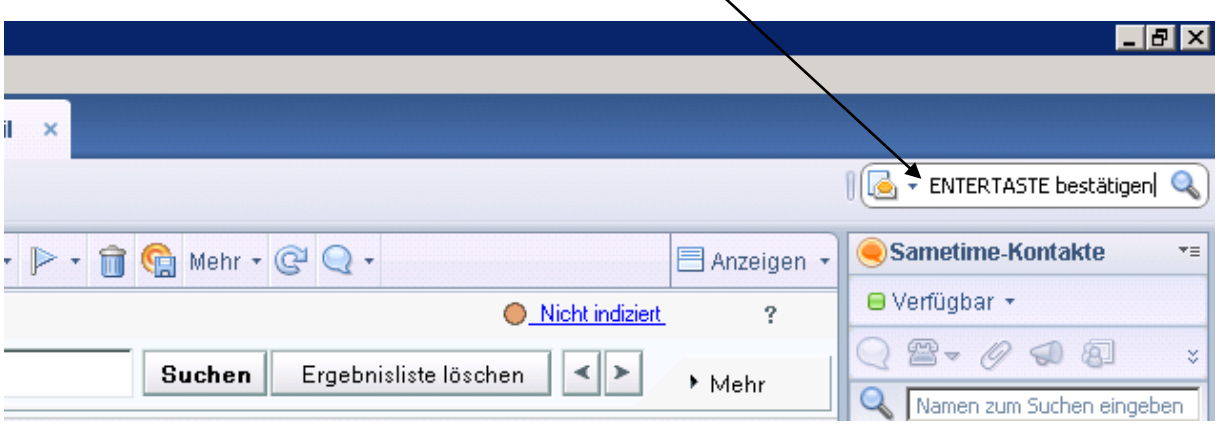

#### **5. Adressbücher**

#### **5.1 Öffentliches Namens- und Adressbuch**

Das öffentliche Adressbuch (auch Kibay-Adressbuch genannt) öffnen Sie durch Klick mit der linken Maustaste, in die Symbolspalte auf der linken Seite, auf das Symbol

oder

Wenn Sie eine neue Email erstellen, durch Klick auf das Wort "AN", öffnet sich ein Fenster mit dem Kibay-Adressbuch

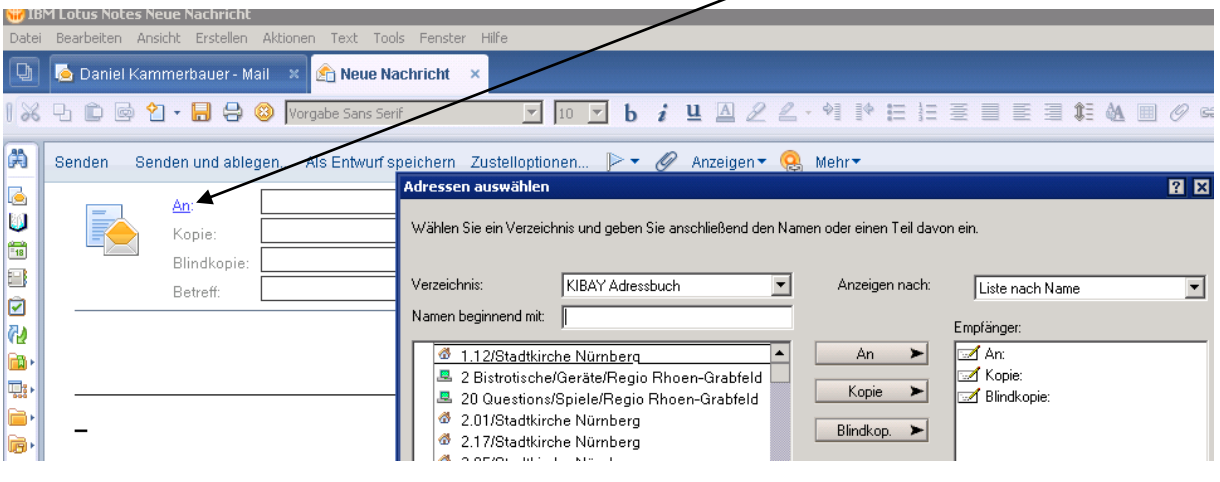

Darin sind alle Personen enthalten, die im Caritasverband bzw. im Ordinariat der Diözesen Bamberg, Eichstätt, Regensburg und Würzburg über Notes erreichbar sind. Außerdem sind dort auch Gruppen enthalten, die ganze Abteilungen zusammenfassen.

Für die individuelle Adressenverwaltung steht das persönliche Adressbuch zur Verfügung.

#### **5.2 Persönliches Adressbuch**

Auf das persönliche Adressbuch Können Sie direkt aus der Symbolleiste auf der linken Seite zugreifen: Klicken Sie dort einfach auf

Hier können Sie die Mail-Adressen von Personen ablegen, mit denen Sie öfter Mailverkehr haben. Somit ist es nicht bei jeder Mail notwendig, die vollständige Emailadresse einzugeben. Des Weiteren können Sie in Ihrem persönlichem Adressbuch Gruppen, Firmen, Kategorien und Geburtstage/Jahrestage erstellen.

Informationen und Anleitungen erhalten Sie unter 8. und Folgende Punkte.

#### **6. Mail-Funktionen**

#### **6.1 Die Maildatenbank**

Durch Klick mit der linken Maustaste auf **in der Symbolspalte auf der linken Seite** 

oder

auf *"MAILDATENBANK ÖFFNEN"* in Ihrer Startseite gelangen Sie direkt in Ihre Maildatenbank.

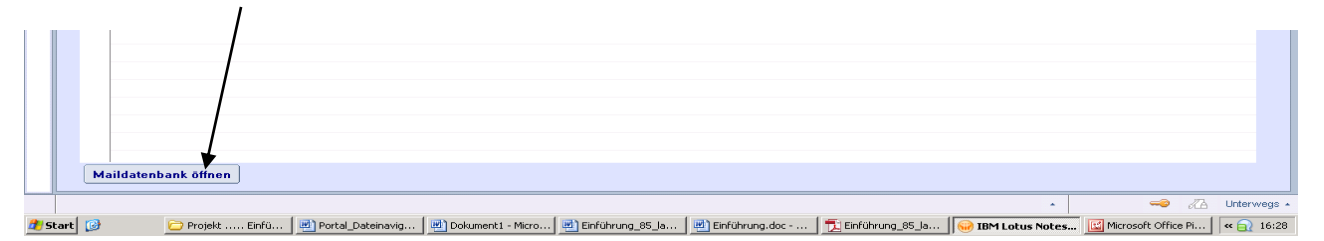

Es erscheint ein Fenster mit einer Übersicht der Ordner in der linken Hälfte und dem Inhalt des geraden gewählten Ordners in der rechten Hälfte.

Um die empfangenen Mails sehen zu können, muss links der Ordner **in Figure 1988** Eingang (4) markiert sein. Rechts sind alle bis jetzt empfangenen Mails aufgelistet. Erscheint zusätzlich noch eine Büroklammer vor dem Thema so ist an diese Mail eine Datei angehängt. Neue, noch nicht gelesene Mails erkennen Sie an daran, da diese **FETT MARKIERT** sind.

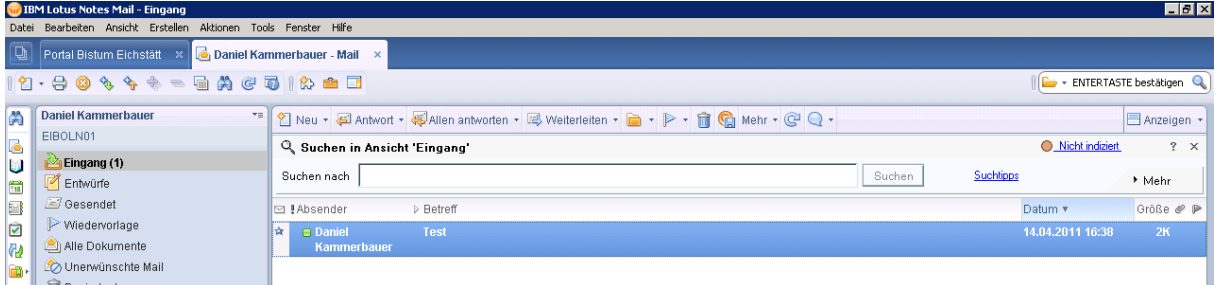

Zum Öffnen einer Mail doppelklicken Sie einfach auf den gewünschten Eintrag.

#### **6.2 Mails versenden**

Sie können aus jeder Ansicht in Lotus Notes heraus Mails versenden indem sie die Tastenkombination *STRG + M* drücken.

Wenn Sie sich in Ihrer Maildatenbank befinden klicken Sie zur Erstellung einer neuen Mail auf die Schaltfläche "NEU"

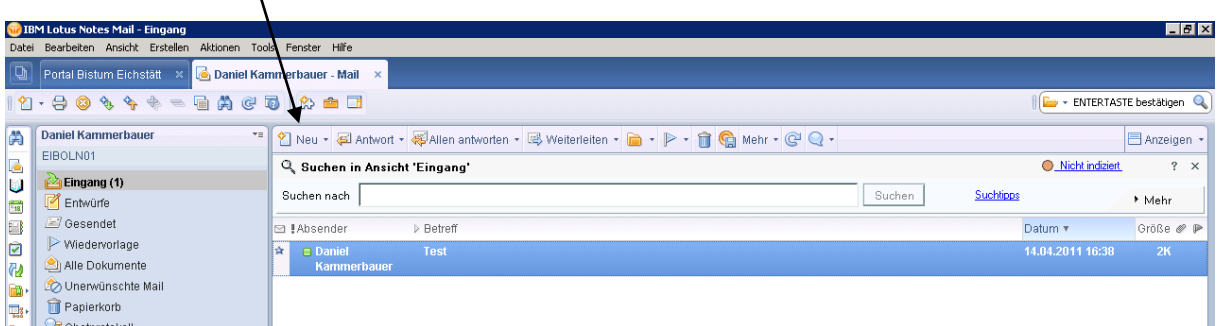

Es erscheint anschließend ein Fenster mit einer leeren Maileingabemaske, die in etwa so aussieht:

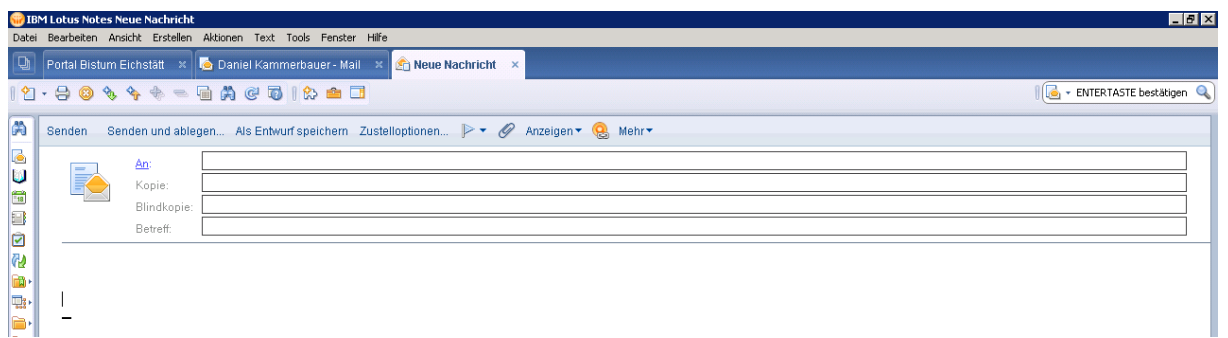

Eine neue Mailnachricht ist in zwei Bereiche unterteilt: Einmal in den Mailkopf mit drei Adressfeldern *An:, Kopie:,* und *Blindkopie:* sowie der Betreffzeile *Betreff:*. Zum Anderen in den Textbereich, innerhalb dessen Text eingegeben werden kann und Dateianhänge erstellt werden können.

Die Erstellung und das Versenden einer neuen Mail läuft in mehreren Schritten ab:

- ٠ Adressierung,
- ٠ Betreff,
- ٠ Inhalt und
- ٠ Sendeoptionen

#### **6.2.1 Adressierung**

Die Empfänger können in drei verschiedenen Kategorien eingetragen werden:

Die hier eingetragenen Personen erhalten Ihre Nachricht als Hauptadressat. Für  $An \geq$ alle anderen Empfänger ist auch sichtbar, wer alles als Empfänger eingetragen ist. Diese Personen erhalten ebenfalls Ihre Mitteilung und alle anderen Empfänger Kopie > können auch sehen, dass eine Kopie an diesen Personenkreis geschickt wurde. Auch diese Personen erhalten die gleiche Nachricht, allerdings können die Blindkopie > anderen Empfänger diesen Adressaten nicht sehen. **!!Hinweis!!**

**Standardmäßig genügt es im normalen Emailverkehr, den oder die Empfänger im Adressfeld anzugeben.**

## **6.2.1.1 Adressbücher**

Mit einem Klick auf die Schaltfläche erscheint ein Fenster mit dem Namen aus dem öffentlichen (= Kibay-Adressbuch), persönlichem und ggf. Gruppenadressbuch.

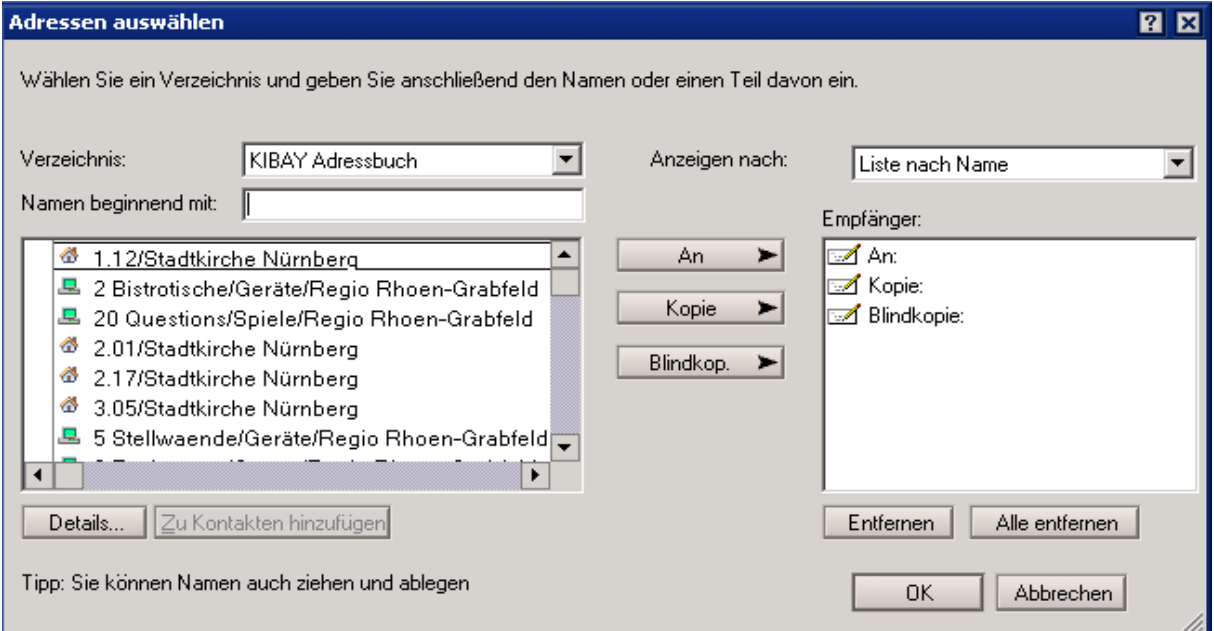

Der Wechsel zwischen den beiden Adressbüchern erfolgt über einen Klick auf die Listenauswahl nach verzeichnis: **KIBAY Adressbuch** I und dort die Auswahl des gewünschten Adressbuches.

Hier können Sie die einzelnen Personen oder Gruppen markieren und als Empfänger eintragen, auch mehrere Einträge in den einzelnen Empfängerkategorien sind dabei möglich.

#### **6.2.1.2 manuelle Adressierung**

Natürlich können Sie auch direkt in die Empfängerzeilen die Internet-Mailadresse von hand eintragen, auch mehrere Einträge in den einzelnen Empfängerkategorien sind dabei möglich. Die einzelnen Einträge sind dann durch einen Strichpunkt zu trennen.

## **6.2.2 Betreff und Inhalt**

In der Themenzeile im Mailkopf sollte ein kurzer Titel für die Mail vergeben werden, der den Inhalt widerspiegelt.

Im Textbereich kann anschließend beliebiger Text eingegeben werden. Es besteht darüber hinaus auch die Möglichkeit, dem Mail Anhänge in Dateiform beizufügen.

#### **6.2.3 Dateianhänge**

Wenn Sie an Ihre Mails Dateien (z.B. Word-Dokumente, Excel-Tabellen etc.) anhängen/ verschicken wollen, so klicken sie einfach zuerst in das Inhaltsfeld und anschließend in der oberen Symbolleiste auf die Büroklammer.

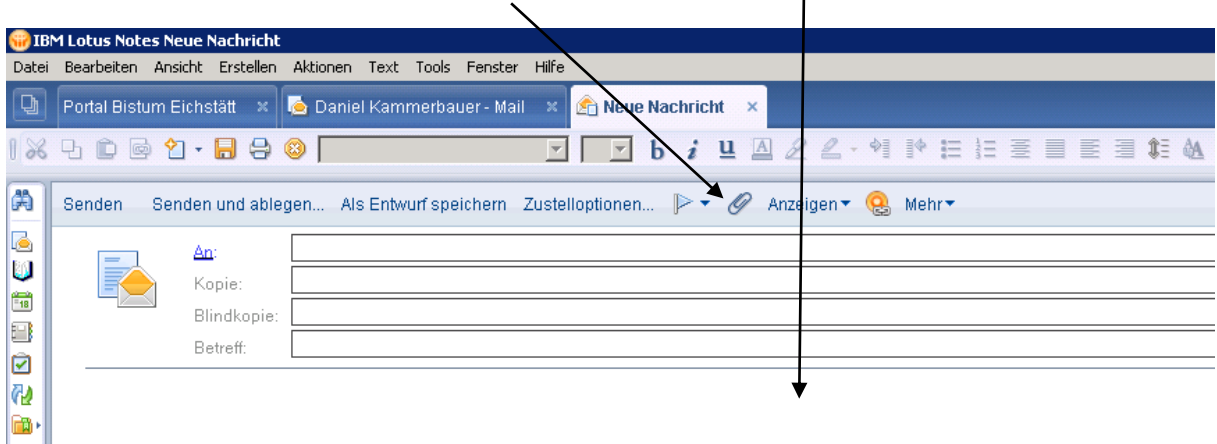

Es erscheint ein Fenster, in dem Sie sich wie im Windows Explorer bewegen und so die gewünschte Datei aussuchen können.

#### **6.2.4 Sendeoptionen**

Wenn die Mail fertig gestellt ist, bestehen durch Klick auf die betreffenden Schaltflächen mehrere Möglichkeiten die Email zu versenden:

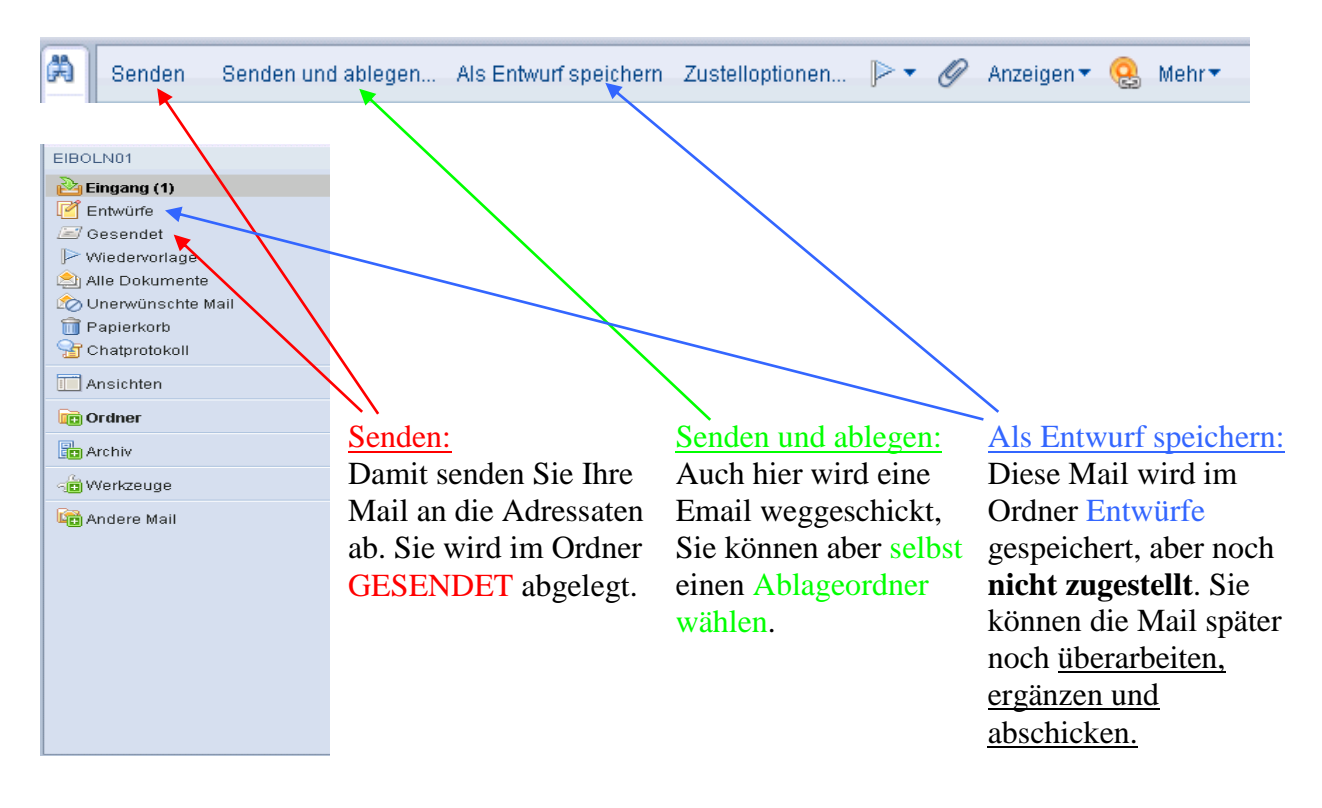

#### **6.3 Mails beantworten**

Um auf Mails reagieren zu können, stehen Ihnen mehrere Funktionen zur Verfügung:

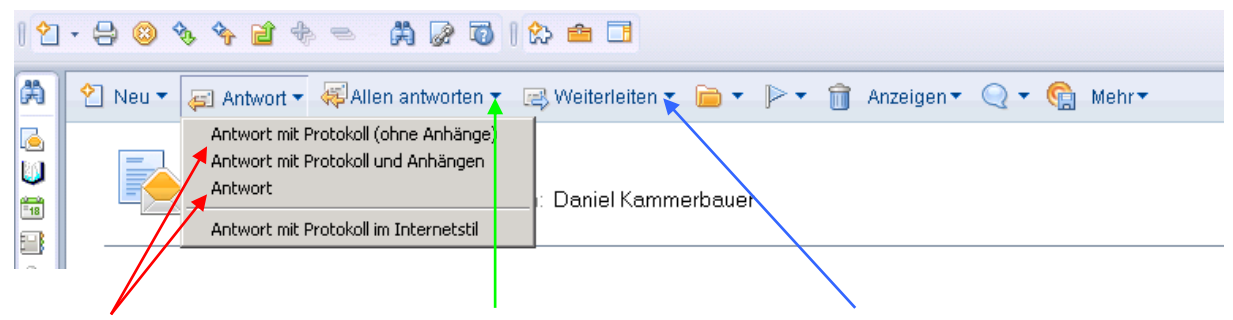

#### Antwort:

Öffnet ein Mailfenster welches automatisch an den Absender der markierten Mail adressiert wird. Als Thema wird der ursprüngliche Betreff mit Davorgestelltem "Antwort eingetragen. Antwort mit Protokoll öffnet eine neue Mail, welche automatisch den Inhalt der markierten Mail übernimmt

#### Allen antworten:

Öffnet ein Mailfenster, welches automatisch an alle Personen adressiert, an die diese Mail zusätzlich verschickt wurde und an denjenigen der Sie anfangs versendet hat.

#### Weiterleiten:

sendet eine Mail an einen neuen Adressaten weiter. Es öffnet sich ein Mailfenster, welches automatisch Inhalt und Thema der markierten Mail übernimmt.

#### **6.4 Mails verwalten**

#### **6.4.1 Arbeiten mit Ordnern**

Um Ihren Mailverkehr übersichtlicher zu gestalten, haben Sie die Möglichkeit, sich für die Ablage Ihrer Mails ein individuelles Ordnersystem zu erstellen. EIBOLN01 Ein Klick auf die Schaltfläche **zeigt die Ordner an.** Eingang (17) **P** Entwürfe Gesendet  $\triangleright$  Wiedervorlage Alle Dokumente <u>√</u><br>⊘Unerwünschte Mail Papierkorb Chatprotokoll Ansichten Ordneroptionen in der Maildatenbank aufrufen: Ordner  $\Box$  test 1  $\Box$  test 2 ٠ Bei einem Klick mit der rechten Maustaste auf das Feld lest 3 *"ORDNER"* können Sie einen neuen Mail-Ordner erstellen.  $\Box$  test 4 **B** Archiv ှ<mark>က်</mark> Werkzeuge Andere Mail

٠ Um Mails in einen Ordner zu verschieben, ziehen Sie mit gedrückter linker Maustaste die gewünschte Mail in den gewünschten Ordner(s. rechts)

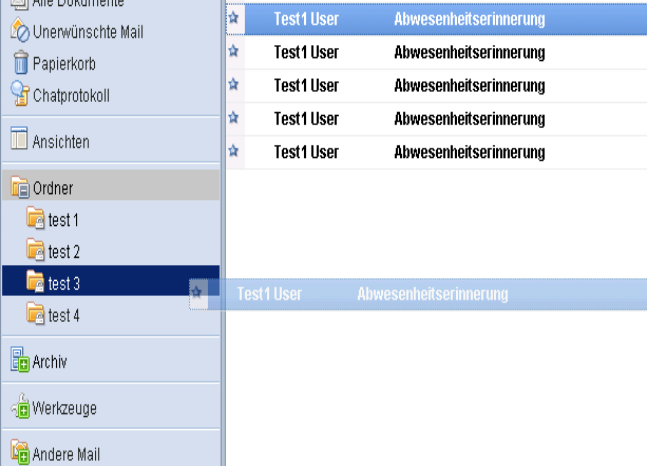

٠ Um einen Ordner umzubennen, löschen oder zu öffnen, klicken Sie mit der rechten Maustaste auf den gewünschten Ordner und wählen Sie eine Option aus.

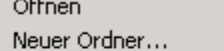

Ordner löschen Ordner umbenennen... Ordner gestalten...

**!!Hinweis!! Wenn ein Ordner gelöscht wird, werden auch alle darin enthaltenden Mails gelöscht.**

## **6.4.2 Erweiterte Mailverarbeitung**

Für die weitere Mailverarbeitung stehen in Ihrer Maildatenbank im Papierkorb noch folgende Schaltflächen als Optionen zur Verfügung: Eine Mail wird gelöscht

- wenn Sie die Mail markieren und *"ENTF"* drücken
- wenn Sie die Mail markieren und auf das Symbol klicken

Im Papierkorb gibt es folgende Funktionen:

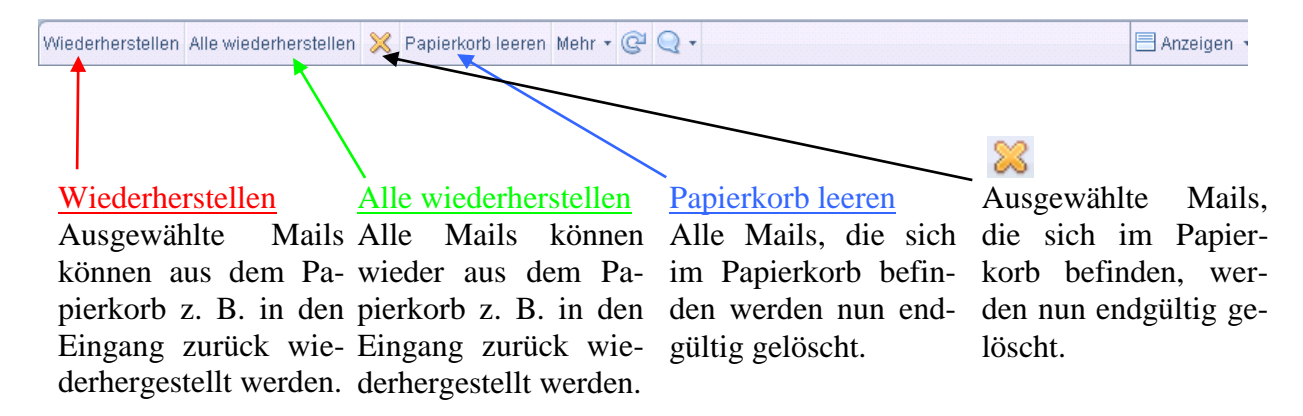

```
!! Hinweis !!
48h nach dem Löschen werden die Mails automatisch aus dem Papierkorb entfernt. 
              Die Wiederherstellung ist somit nicht mehr möglich !
```
#### **6.5 Erweiterte Mailfunktionen**

#### **6.5.1 Verwaltung von Dateianhängen**

Öffnen Sie die betreffende Mail durch einen Doppelklick. Am Ende der Nachricht sehen Sie dann ein Symbol, das die angehängte Datei darstellt und je nach Dateityp variieren kann. Nach einem Doppelklick auf das Symbol erscheint das folgende Fenster, in dem fünf Schaltflächen zur Verfügung stehen.

Mit "ÖFFNEN" wird die zugehörige Anwendung gestartet (soweit sie installiert ist) und der Dateianhang wird direkt geöffnet. Diese Datei kann dann wie gewohnt bearbeitet und unter einem anderen Namen abgespeichert werden. Der Dateianhang bleibt von den Änderungen unberührt.

Zu *"BEARBEITEN"*: ACHTUNG: Mail muss vorher in den Bearbeitungsmodus gestellt werden! Rechtsklick (freie Fläche in der Mail) => Bearbeiten

Mit *"BEARBEITEN"* wird die zugehörige Anwendung gestartet (soweit sie installiert ist) und der Dateianhang wird direkt geöffnet. Diese Datei kann dann wie gewohnt bearbeitet und unter einem anderen Namen abgespeichert werden. Der Dateianhang *übernimmt* diese Änderungen!

Nachdem Sie die Änderungen vorgenommen haben, müssen Sie auch das Notesdokument speichern, da ansonsten Ihre Änderungen verloren gehen.

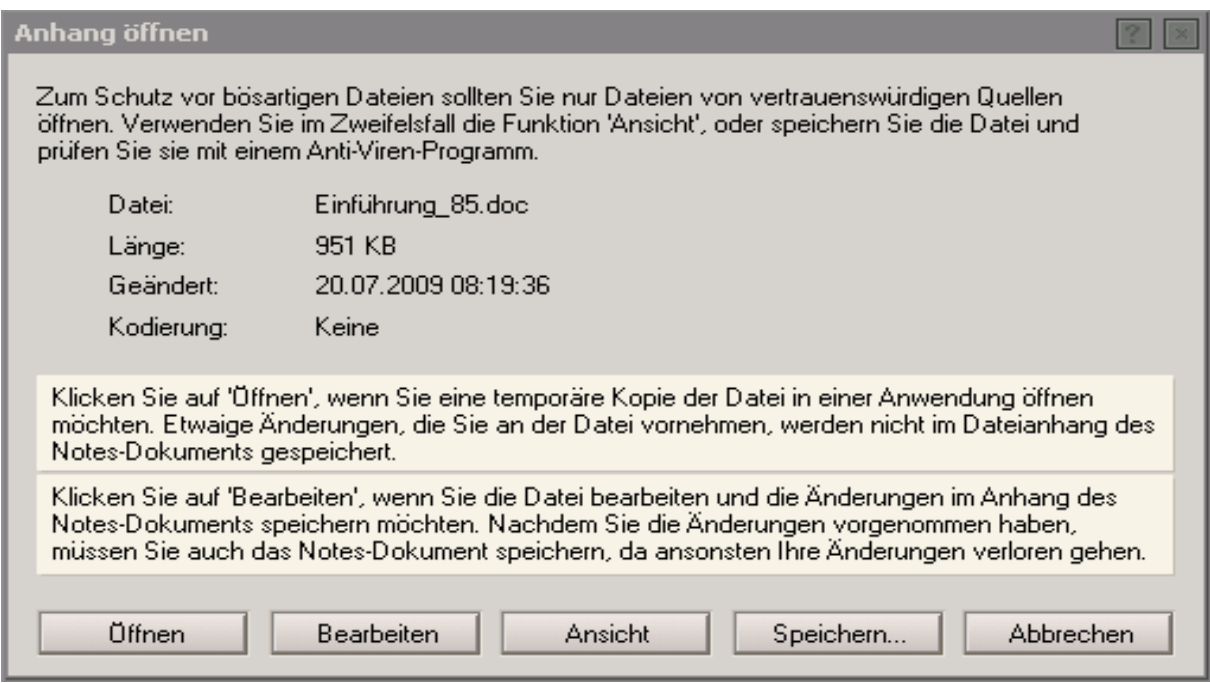

Mit "ANSICHT" können Sie den Inhalt des Anhangs betrachten aber nicht bearbeiten und ändern.

Mit "SPEICHERN" können Sie die angehängt Datei an einem beliebigen Ort in Ihrer Verzeichnisstruktur ablegen und dann dort nach Belieben weiterbearbeiten.

#### **6.5.2 Signaturen erstellen**

Sie haben die Möglichkeit, eine persönliche Signatur (= Ihre Adressinformationen) zu erstellen, die entweder automatisch an jede neue Mail gehängt wird oder von Ihnen manuell hinzugefügt werden kann.

Eine Signatur kann z. B. folgendermaßen aussehen:

Fritz Mustermensch

Rechenzentrum Eichstätt Leonrodplatz 5 85072 Eichstätt Tel. 08421/50-001 Fax. 08421/50-002 <mailto:fmustermensch@bistum-eichstaett.de>

#### **!! Hinweis !!**

**Wenn Sie Ihre Emailadresse als klickbaren Link einfügen wollen, verfahren Sie bitte wie im oben gezeigten Beispiel und setzen Sie direkt vor Ihre Emailadresse ein** *mailto.*

#### **Wie kann ich eine Signatur anfügen?**

Klicken Sie in Ihrer Maildatenbank auf die Schaltfläche Mehry und wählen Sie die Option ", VORGABEN" aus. In dem nun erscheinenden Fenster, klicken Sie auf das Register "MAIL" und danach auf "SIGNATUR".

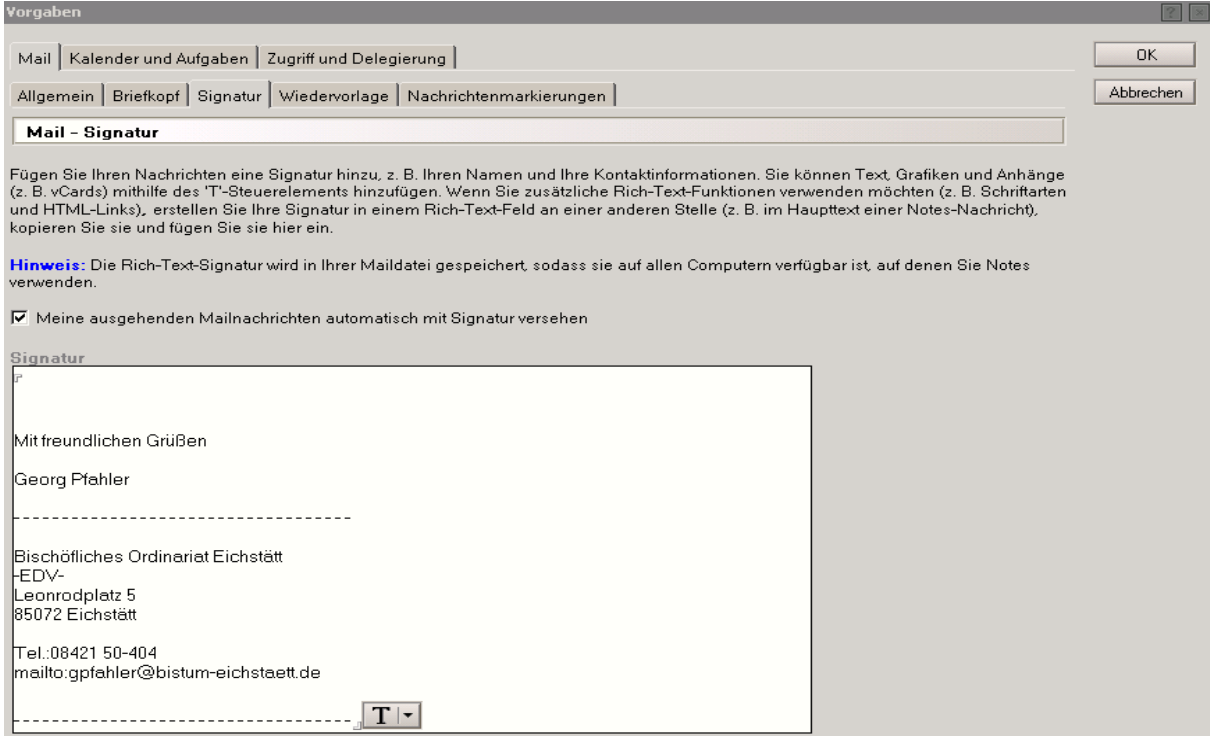

Im Textbereich Signatur können Sie nun Ihre persönliche Signatur eingeben. Sie können dabei auch (wie in einer Textverarbeitung) Zeilensprünge mittels "*ENTER*" einfügen.

Wenn Sie wollen, dass die Signatur automatisch an jedes Email angehängt wird, aktivieren Sie die entsprechende Option durch Klick auf das Kästchen.

In diesem Fall erscheint Ihre Signatur automatisch bei jedem neuen Memo. Wollen Sie die Signatur manuell hinzufügen, so bewegen Sie den Cursor im Textbereich eines neuen Memos an die gewünschte Stelle, an der die Signatur eingefügt werden soll.

#### **6.5.3 Abwesenheitsagent**

Für Zeiten, in denen Sie länger nicht an Ihrem Arbeitsplatz anzutreffen sind (z.B. Urlaub oder Fortbildung) haben Sie die Möglichkeit einen Abwesenheitsagenten einzuschalten, der bei eingehenden Emails die Absender automatisch mittels eines Emails über Ihre Abwesenheit informiert.

Durch Klick auf Mehr<sup>t</sup> in Ihrer Maildatenbank und Auswahl von "ABWESENHEIT" gelangen Sie in das Einstellungsfenster (s. unten) für den Abwesenheitsagenten.

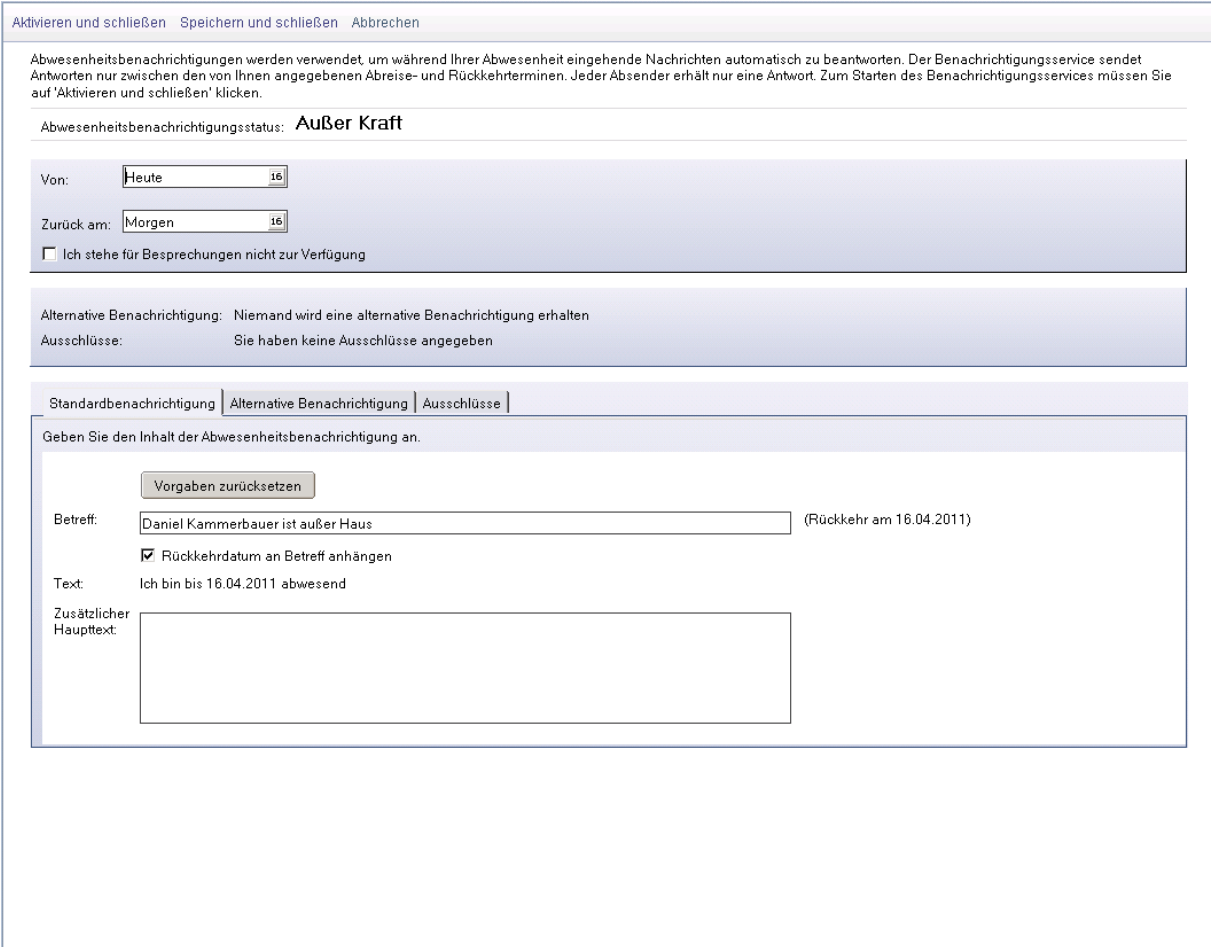

Geben Sie den ersten Tag Ihrer Abwesenheit an

Hier können Sie den Zeitraum Ihrer Abwesenheit einstellen. Klicken Sie auf das Kalendersymbol <sup>16</sup> rechts neben dem Textfeld, so öffnet sich ein Kalender, womit Sie das Datum auswählen können. Alternativ können Sie das Datum natürlich auch per Hand eingeben. Durch Klicken auf die Schaltfläche "AKTIVIEREN UND SCHLIEßEN" Wird der Agent aktiviert.

**!! Hinweis !!**

**Vergessen Sie nicht, den Agenten nach Ihrer Rückkehr wieder zu deaktivieren, indem Sie das Fenster Abwesenheit wie oben beschrieben öffnen und auf die Schaltfläche**  *"DEAKTIVEREN UND SCHLIEßEN"* **klicken.**

#### **6.5.4 Wiedervorlage**

Des Weiteren besteht die Möglichkeit, dass man an selbst ausgewählte Mails nach einem selbst festgelegten Zeitraum erinnert wird. Dies geschieht in der Funktion "Wiedervorlage". Sie markieren die gewünschte Mail und klicken anschließend neben dem Fahnensymbol auf den kleinen Pfeil und wählen dann "WIEDERVORLAGE SETZEN ODER *BEARBEITEN"* aus.

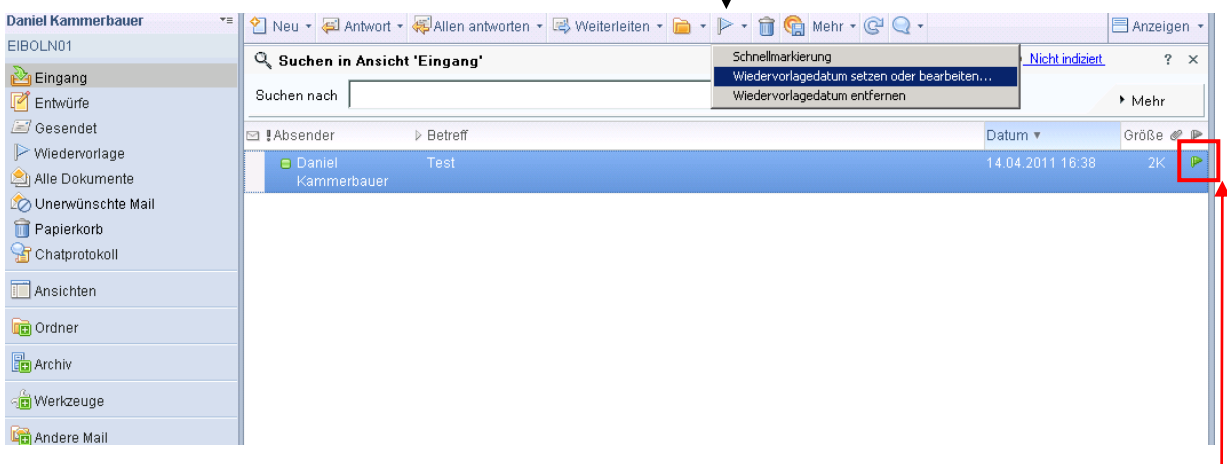

Darauf hin öffnet sich ein Fenster, indem Sie die Priorität, die Wiedervorlageaktion, der Zeitpunkt an dem die Mail wiedervorgelegt werden soll und weitere Alarmeinstellungen festlegen/ändern können (s. unten). Danach bestätigen Sie mit OK.

Ob eine Mail als Wiedervorlage gekennzeichnet ist, sehen Sie an der *Grünen Fahne.* 

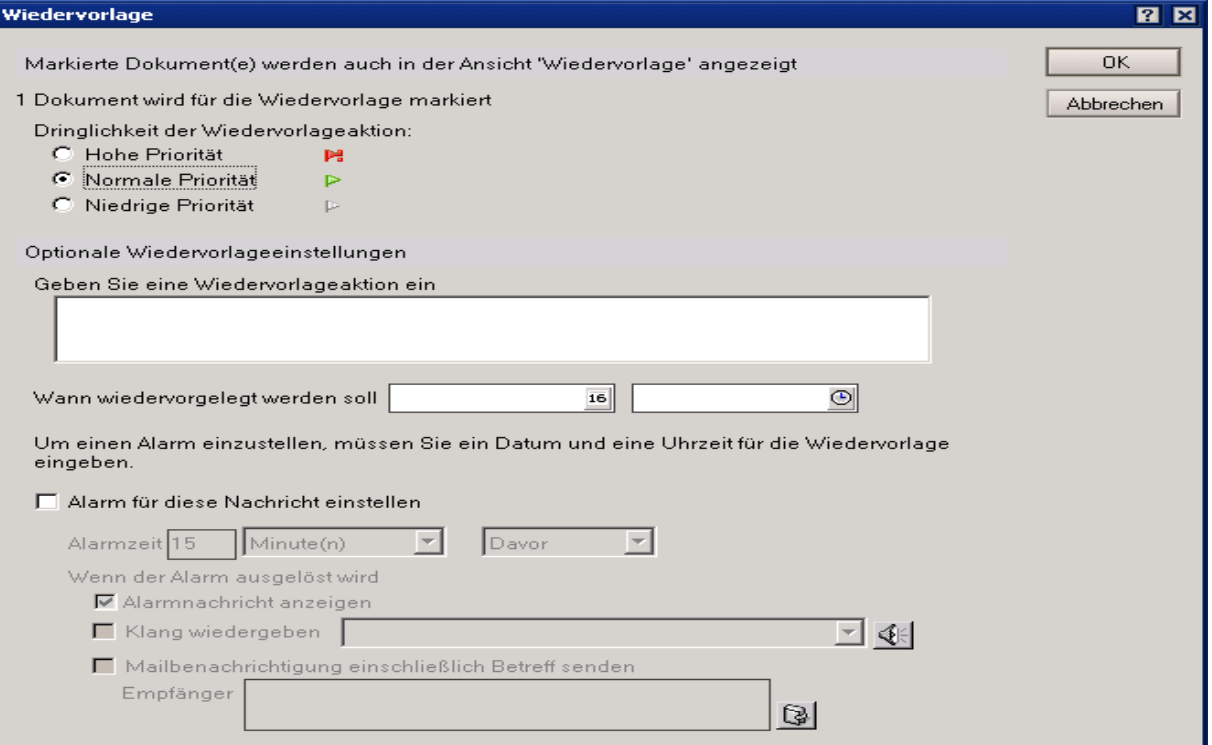

## **6.5.5 Sortierung der Mails**

In der Maildatenbank besteht die Möglichkeit, dass Sie Ihre Mails nach Absender, Datum, Größe und Betreff sortieren können.

Dazu haben Sie in Ihrer Maildatenbank eine *Leiste (Absender, Betreff, Datum, Größe).*

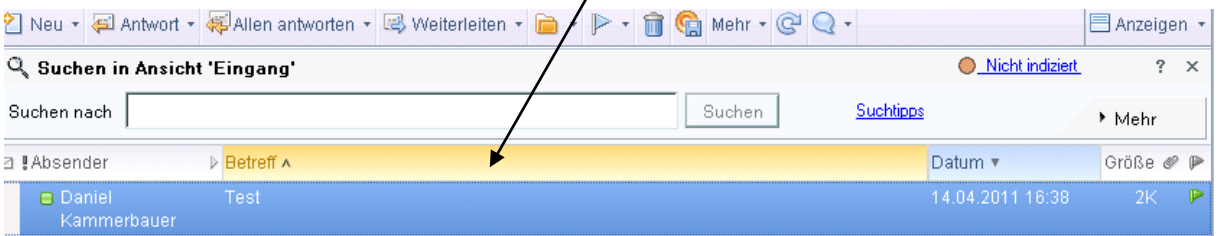

Klicken Sie nun auf den Abschnitt der Leiste nach dem Sie suchen wollen (Betreff u.a.). Danach ordnet sich Ihr Posteingang automatisch alphabetisch nach dem Betreff (Abschnitt Absender passiert dasselbe). Wenn Sie nun den Abschnitt "Datum" anklicken, sortieren sich die Mails nach dem Eingangsdatum. Nach dem ersten Klick erscheint ganz oben die aktuellste Mail, nach dem zweiten Klick die Älteste. Das gleiche passiert wenn auf den Abschnitt "Größe" geklickt wird.

#### **6.5.6 Nur ungelesene Mails anzeigen**

Um ausschließlich ungelesene Dokumente/Mails anzeigen zu lassen, klicken sie mit der linken Maustaste auf den Button "ANZEIGEN" und wählen Sie den Punkt "NUR *UNGELSENE DOKUMENTE".*

Um es wieder zu deaktivieren, führen Sie die oben genannten Schritte nochmals aus.

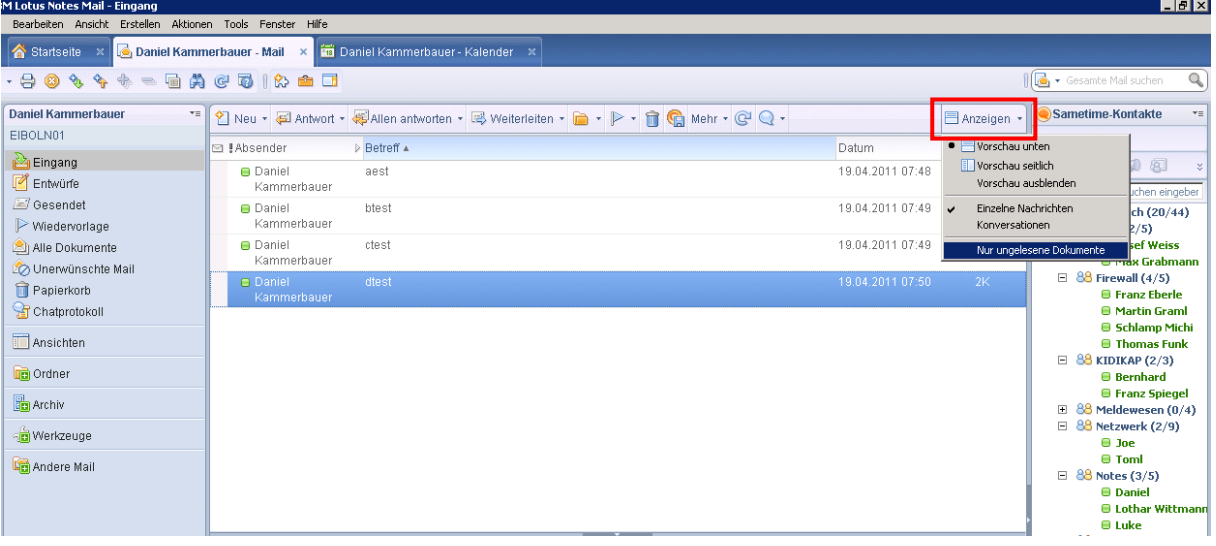

#### **6.5.7 Absenderfarbe einrichten**

Sie können Nachrichten von wichtigen Absendern in Ihrem Maileingang leichter erkennen, wenn Sie ihnen eindeutige Hintergrund- und Textfarben zuweisen. Bei den Namen der Absender wird die Groß-/Kleinschreibung nicht beachtet. **Gruppennamen werden nicht unterstützt/markiert.**

Klicken Sie auf die Schaltfläche "MEHR" und anschließend auf den Menüpunkt *"VORGABEN"*. Dann klicken Sie unter *"MAIL"* auf *"NACHRICHTENMARKIERUNGEN".* Um jetzt die Mails eines bestimmten Absenders zu markieren, geben Sie den Namen des Absenders ein oder klicken Sie auf den kleinen Pfeil rechts neben der Textbox. Anschließend öffnet sich das KIBAY-Adressbuch. Dort können Sie dann ebenfalls einen Absender auswählen. Anschließend die gewünschte Hinterrund- und Textfarbe auswähle n und mit *"OK"* bestätigen.  $\mathbf{I}$ 

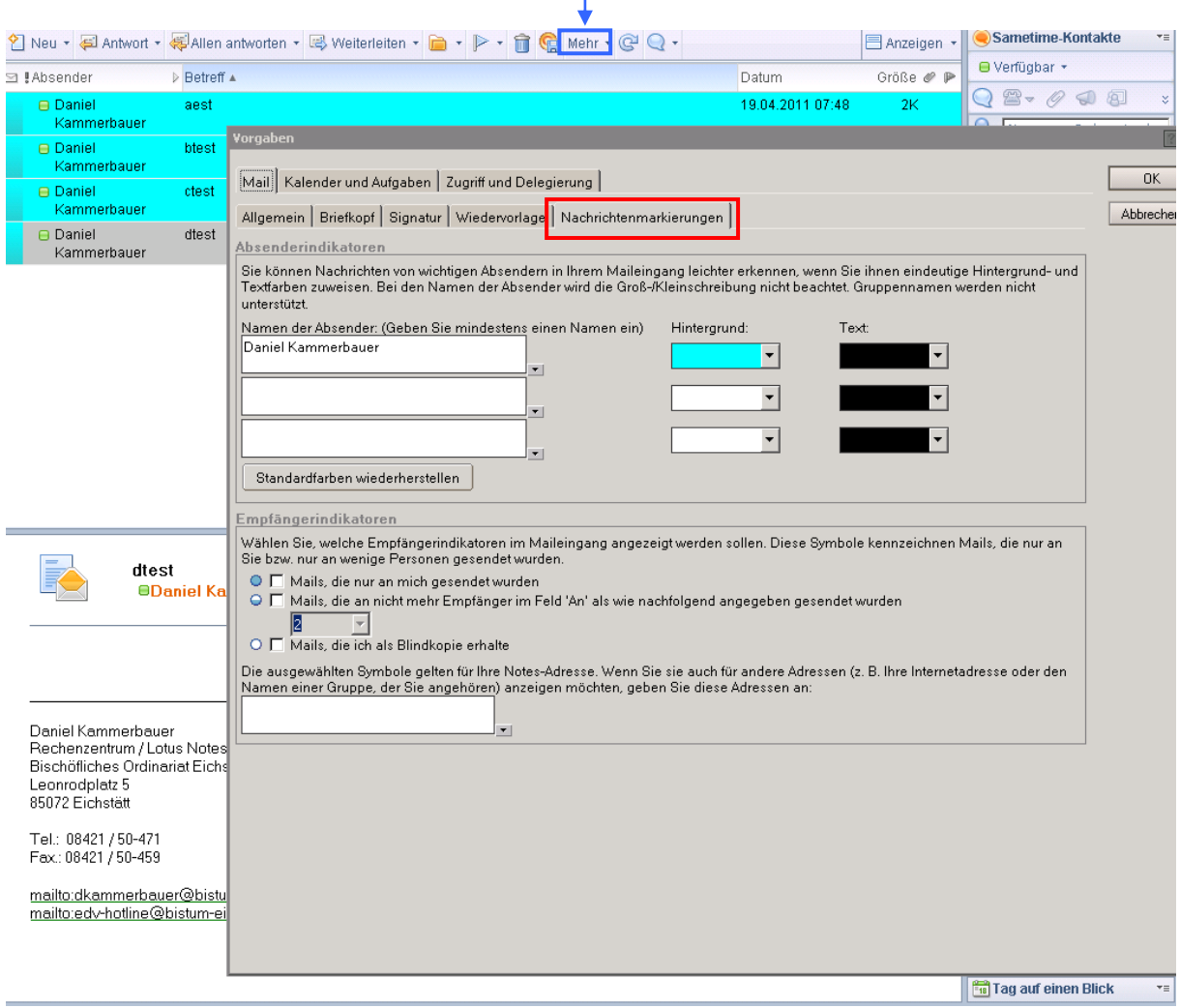

## **6.5.8 Zustellungsbericht**

Öffnen Sie eine neue Mail und gehen Sie anschließend auf "ZUSTELLOPTIONEN". Dann öffnet sich ein Fenster in dem Sie mehrere Optionen auswählen können.

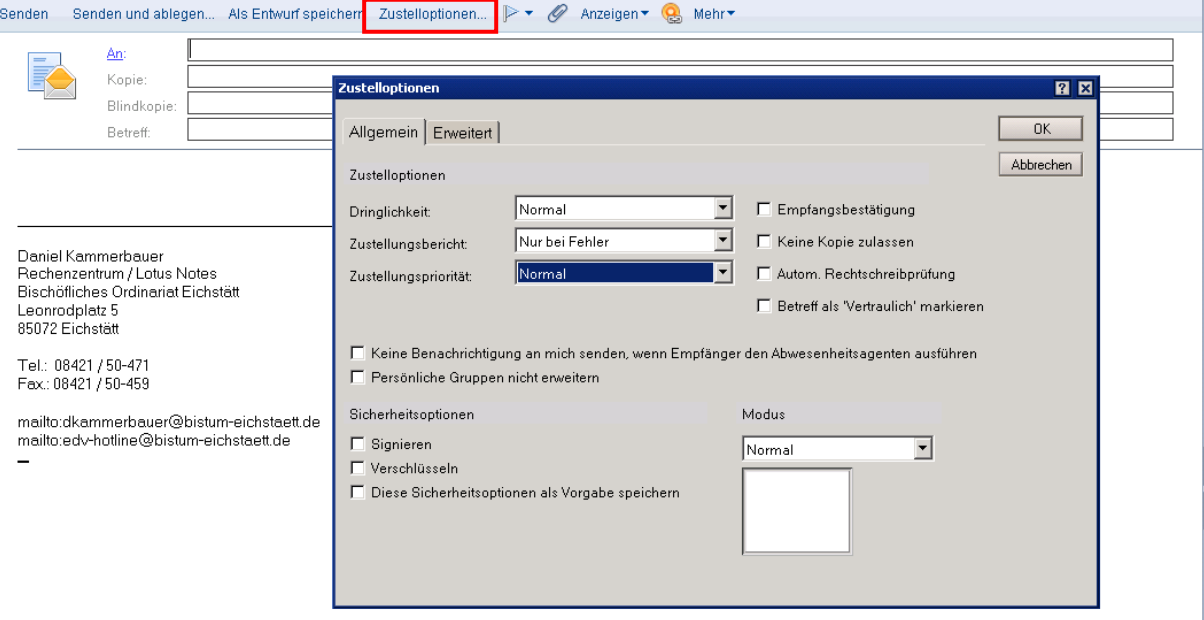

## **7. Kalenderfunktionen**

## **7.1 Allgemeines**

Öffnen Sie Ihren persönlichen Kalender durch Klick auf in der Symbolleiste am linken Rand. Es erscheint das Fenster mit der Kalenderansicht.

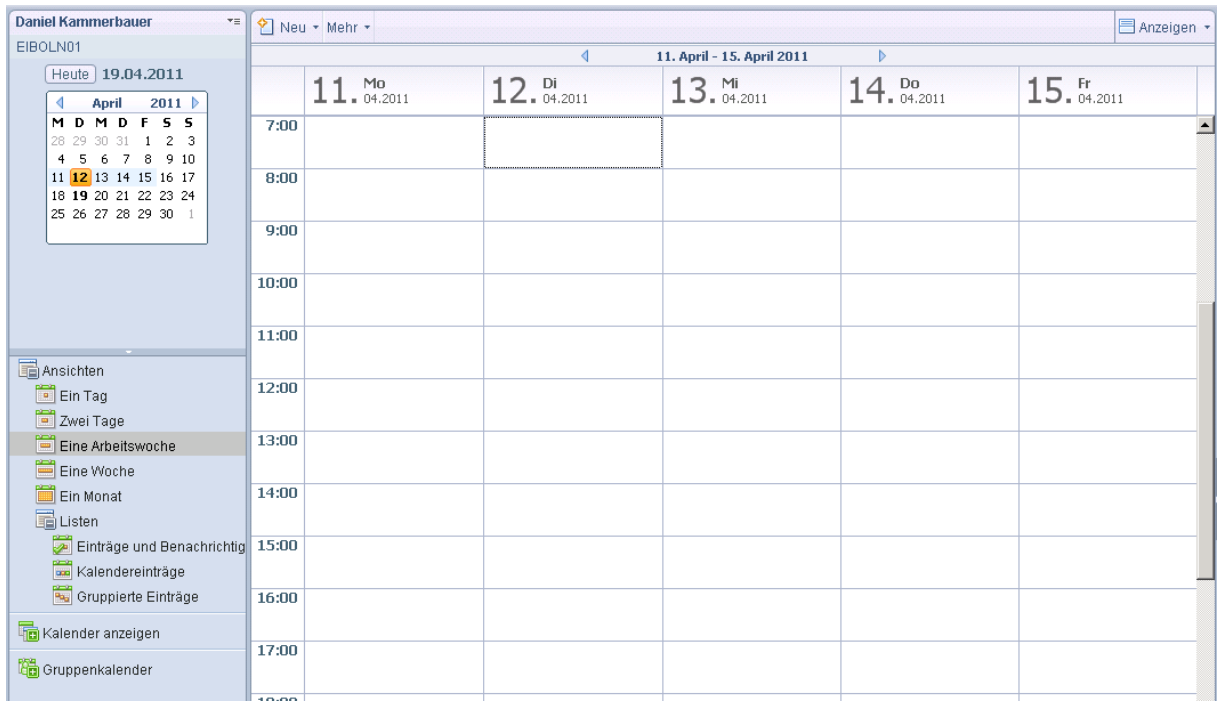

#### **7.2 Navigation**

Die Darstellungsansicht kann durch Auswählen *verschiedener Kategorien* beliebig verändert werden.

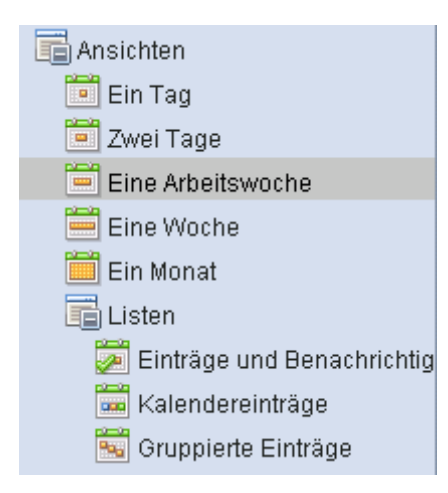

Durch Klick auf die entsprechenden Symbole wechselt die Ansicht nach 1-tägig, 2-tägig, 5-tägig, 7-tägig, 30- bzw. 31 tägiger Spaltenansicht. Zum Blättern sind die Symbole oben mittig zu verwenden. Je nach gewählter Darstellungsansicht wird durch Klick auf das entsprechende Symbol eine bestimmte Zahl an Tagen vorgeblättert bzw. zurückgeblättert. Um zum aktuellen Datum zu springen, klicken Sie auf "HEUTE"

Es besteht auch die Möglichkeit, ein bestimmtes Datum über die Monatsansicht links oben auszuwählen, indem man einfach auf das entsprechende Datum klickt. Monate können durch Klicken auf die kleinen Pfeilschaltflächen vor- bzw. rückgeblättert werden.

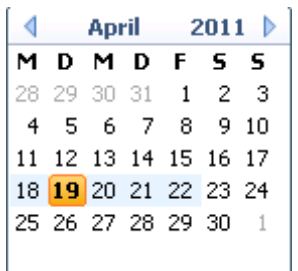

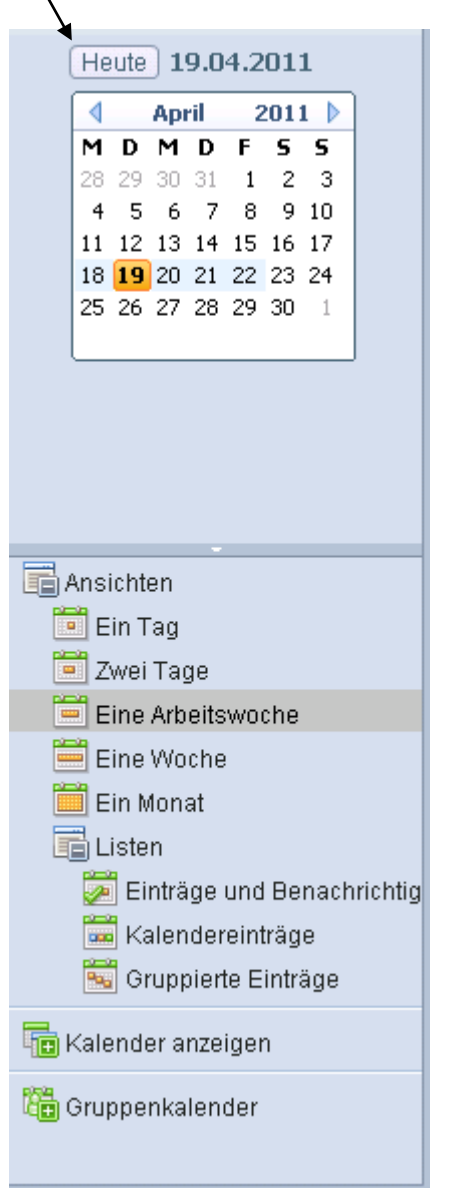

## **7.3 Terminverwaltung**

Wo:

Kategorie: Beschreibung Anhängen... <Geben Sie eine Beschreibung ein>

ort.

Einen neuen Termin erstellen Sie, indem Sie auf den kleinen Pfeil neben der Schalfläche *"NEU"* klicken, um auszuwählen, welche Art von Termin oder Besprechung Sie festlegen wollen. Alternativ können Sie auch auf den entsprechenden Tag in der Ansicht doppelklicken. Es öffnet sich das Fenster Kalendereintrag, in dem sie die Termindetails festlegen können.

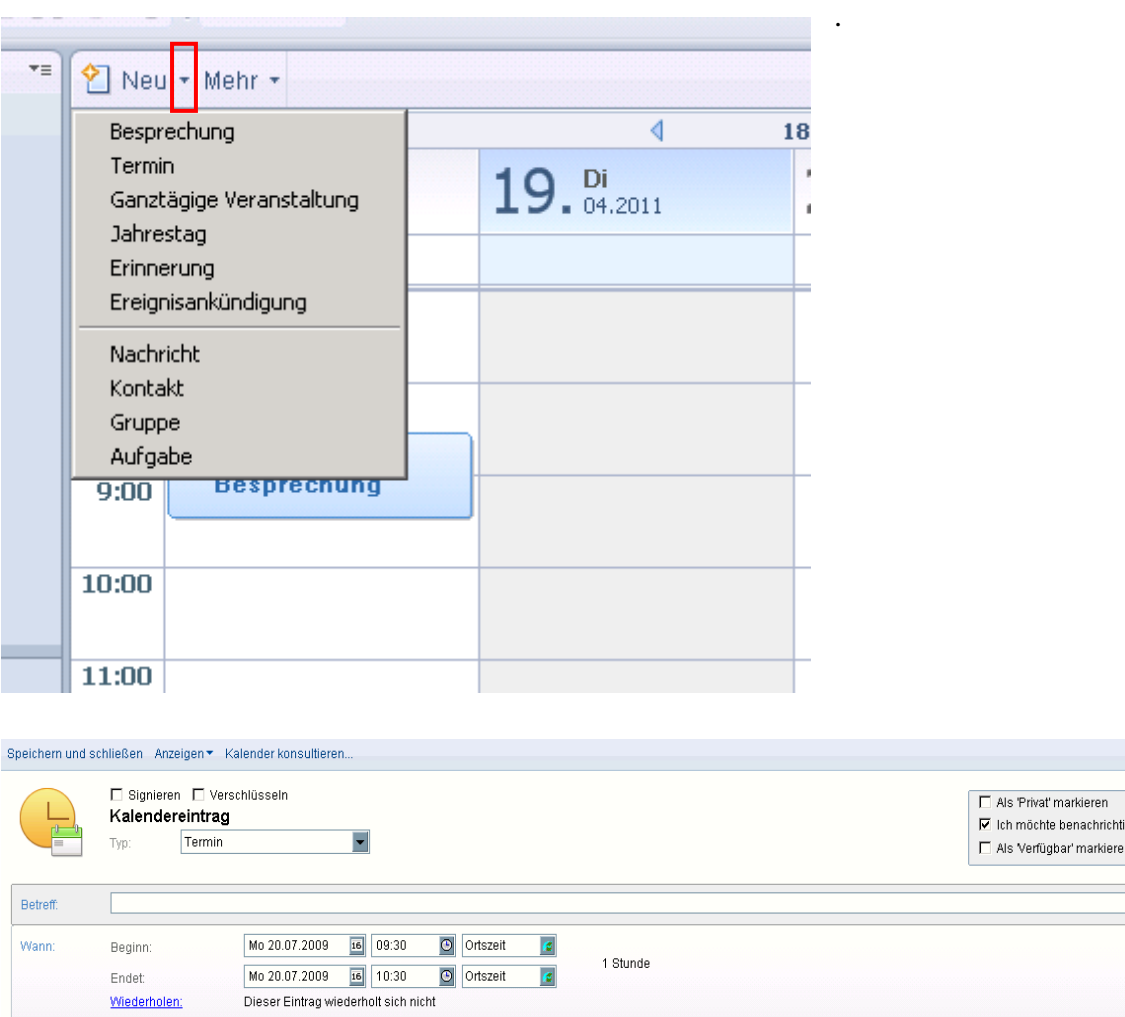

Legen Sie Beginn und Ende fest, indem Sie den Tag und/oder die Uhrzeit eingeben. Geben Sie einen Betreff an, unter dem Ihr Termin im Kalender angezeigt wird und, falls nötig einen Ort. Unter *"BESCHREIBUNG"* können Sie nähere Details des Termins angeben.

gt werden <mark>(3</mark>

## **7.4 Kalendervorgaben einstellen**

Durch Klick auf *"MEHR"* und Auswahl von "*VORGABEN"* gelangt man in das Fenster Vorgaben. Hier kann man unter Auswahl *"KALENDER UND AUFGABEN"* die Kalenderoptionen einstellen. Unter Auswahl *"ANZEIGEN"* kann man die Kalendervorgaben individuell einstellen. In der Auswahl *"ALARME"* kann man einstellen, ob und wann eine Meldung über einen bevorstehenden Termin erscheint.

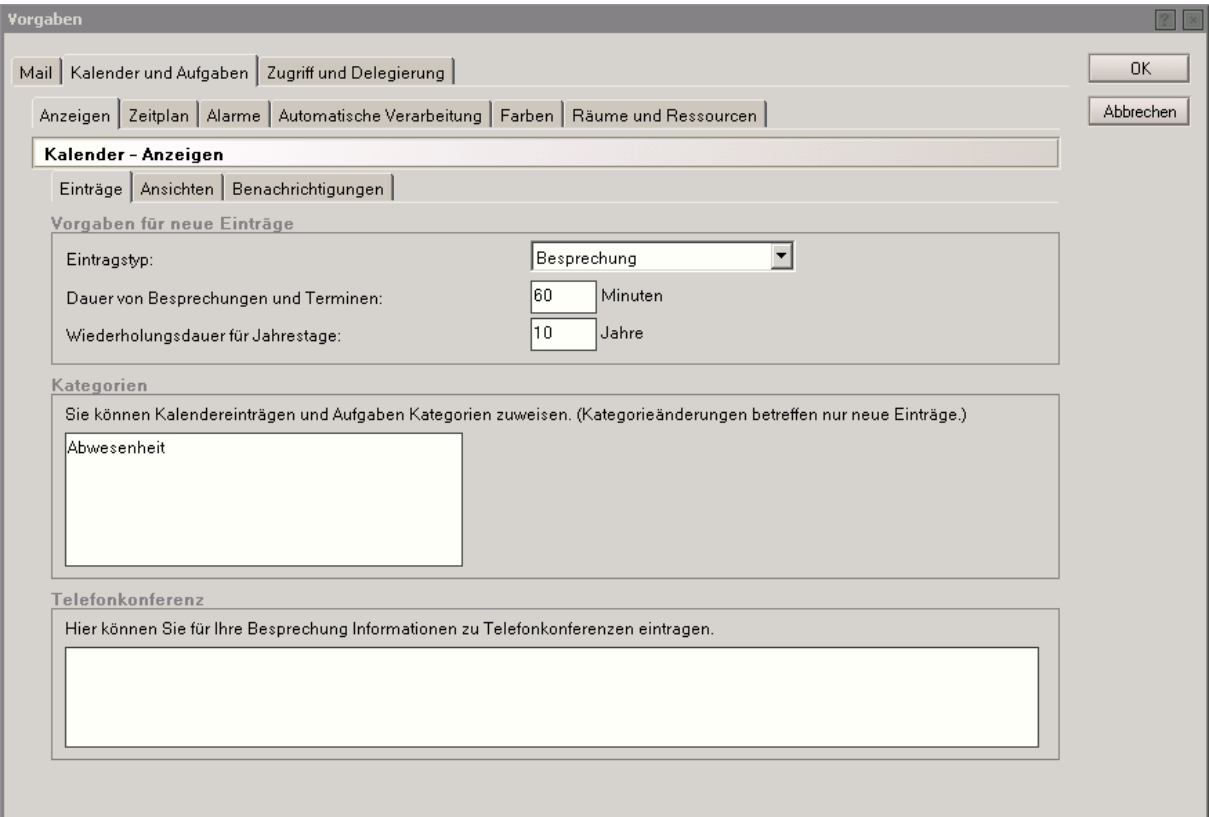

#### **7.5 Besprechungen planen**

Durch Klick auf die Schaltfläche "NEU" in der Kalenderansicht, gelangt man in das entsprechende Eingabeformular. Alternativ genügt ein Doppelklick unter dem entsprechenden Tag und die Auswahl von Besprechung unter "TYP". Derjenige, der die Besprechung erstellt, wird als **Besitzer & Leiter** derselben bezeichnet, die eingeladenen Personen als **Teilnehmer.**

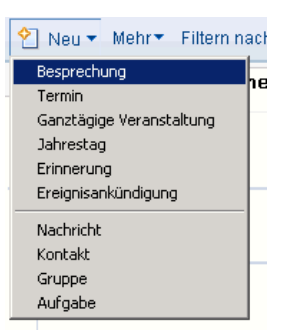

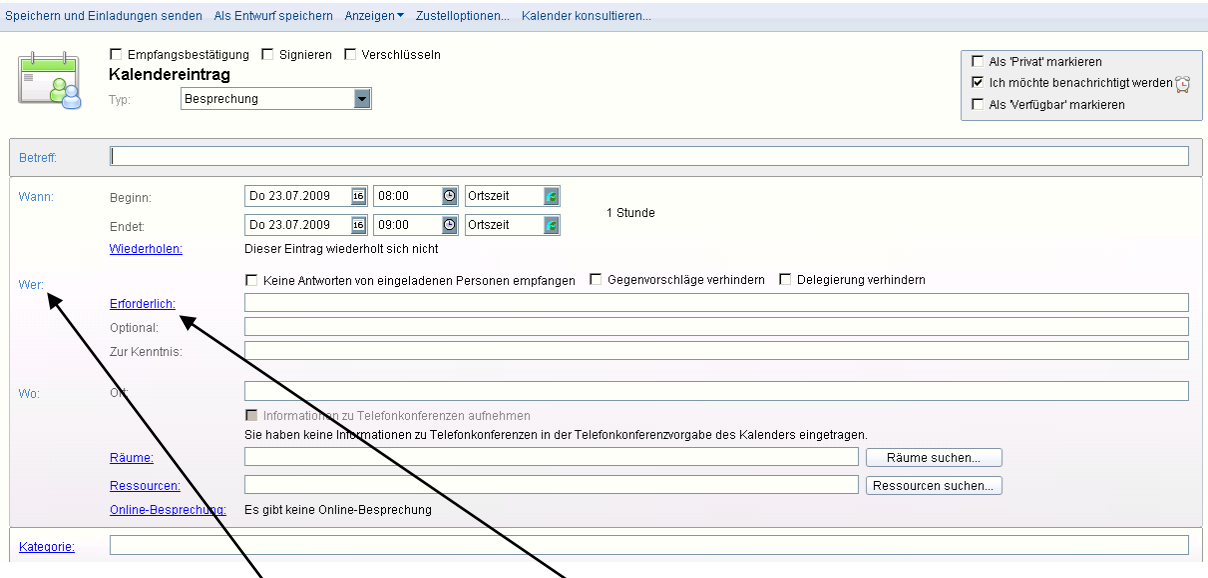

Unter dem Register *"Wer"* können im Feld *"Erforderlich"* diejenigen Personen angegeben werden, die eine Einladungsbenachrichtigung per Mail bekommen sollen.

Wenn zudem eine Ressourcenverwaltung mittels einer Ressourcendatenbank am jeweiligen Standort aktiviert ist, können zudem Räume und Ressourcen für die Besprechung reserviert werden.

#### **7.5.1 Besprechungseinladungen versenden**

Sind alle Einstellungen getroffen, so wird die Besprechung durch Klick auf Speichern und Einladungen senden gespeichert und die Einladungen dazu per Mail an die einzelnen Teilnehmer versendet. Im Kalender des Besitzers wird automatisch ein Besprechungseintrag hinzugefügt.

Die Teilnehmer bekommen eine Mail in folgender form zugesandt, als Absender erscheint der Besitzer der Besprechung.

#### Supervisor Einladung: testbesprechung (24 Jul 12:00 CEDT) 22.07.2009 09:15 **Contract Contract Service**  $2K$

Nachdem die Mail wie gewohnt mit Doppeklick geöffnet wurde, hat der Teilnehmer mehrere Möglichkeiten, auf die Einladung zu reagieren.

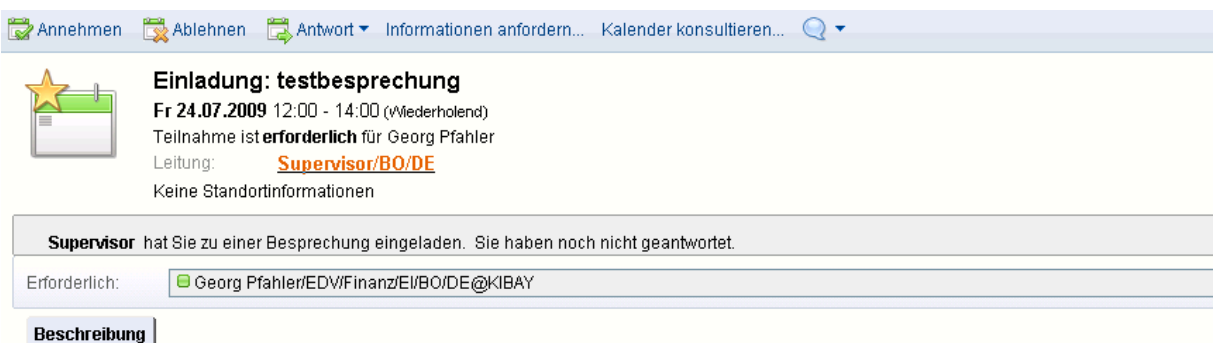

#### Die Einladung wird angenommen, der Besitzer erhält eine Annehmen entsprechende Antwortmail und es wird im Kalender automatisch ein Besprechungseintrag erstellt.

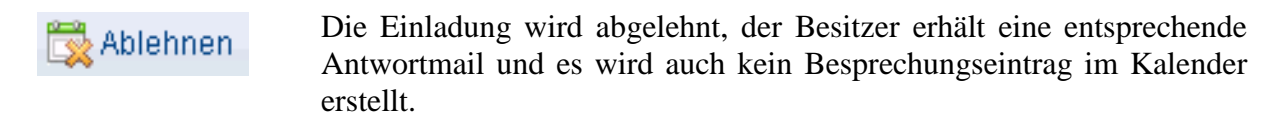

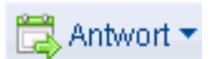

Durch Klick darauf erscheinen mehrere Auswahlmöglichkeiten:

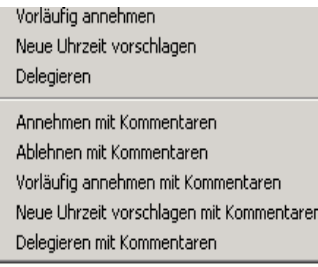

#### Vorläufig annehmen:

Die Einladung wird vorläufig angenommen, der Besitzer erhält eine entsprechende Antwortmail und es wird im Kalender automatisch ein Besprechungseintrag erstellt.

Neue Uhrzeit vorschlagen:

Hier kann ein neuer Zeitpunkt für die Besprechung angegeben werden, der Besitzer erhält eine entsprechende Antwortmail.

#### Delegieren:

Hier kann die Einladung auf eine andere Person übertragen werden, wenn man selber nicht teilnehmen will. Diese Person erhält per Mail eine entsprechende Einladung.

Bei einer Option mit Kommentar kann zusätzlich ein individueller Antworttext an den Besitzer verfasst werden.

Durch Klicken auf Informationen anfordern... wird eine Mail an den Besitzer versendet, in dem zusätzliche Informationen angefordert werden.

Mit Hilfe der Schaltfläche  $\mathbb{Z}_{\mathbb{R}}$ Besitzeraktionen  $\bullet$  ist es möglich, den eigenen Kalender zwecks Terminplanung anzusehen.

## **7.5.2 Besitzeraktionen**

In der Kalenderansicht kann man als Besitzer einer Besprechung diese im Kalender markieren und hat durch Klick auf mehrere Optionen:

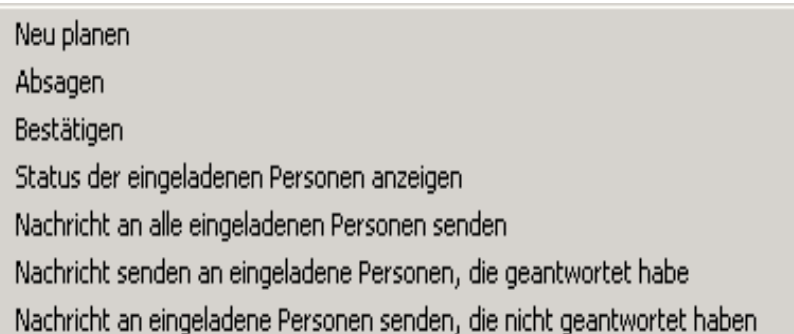

#### *Neu planen*:

Hiermit kann für eine Besprechung ein neuer Termin angesetzt werden, die Teilnehmer werden per Mail benachrichtigt.

#### *Absagen*:

Mit Hilfe dieser Option kann eine geplante Besprechung abgesagt werden

#### *Bestätigen*:

Mit Hilfe dieser Option kann eine geplante Besprechnung den Teilnehmern noch einmal bestätigt werden.

#### *Status der eingeladenen Personen anzeigen*:

Hierbei öffnet sich ein Dialogfeld, in dem die Reaktion der einzelnen Teilnehmer auf die Besprechung angezeigt wird.

#### *Nachricht … Senden*:

Es öffnet sich ein leeres Mail, welches automatisch an die ausgewählte Teilnehmergruppe adressiert wird.

#### **7.5.3 Gemeinsame Zeiten**

Nachdem Sie die betreffenden (erforderlichen) Teilnehmer hinzugefügt haben, können sie zur besseren Planung der Besprechung die gemeinsamen, freien Zeiten der einzelnen Personen anschauen. Dafür klicken Sie auf den Tab *"FREIE ZEITEN SUCHEN"* und anschließend auf *"ZUSAMMENFASSUNG"*. Dann wird angezeigt wann alle erforderlichen Personen zur gleichen Uhrzeit Zeit haben.

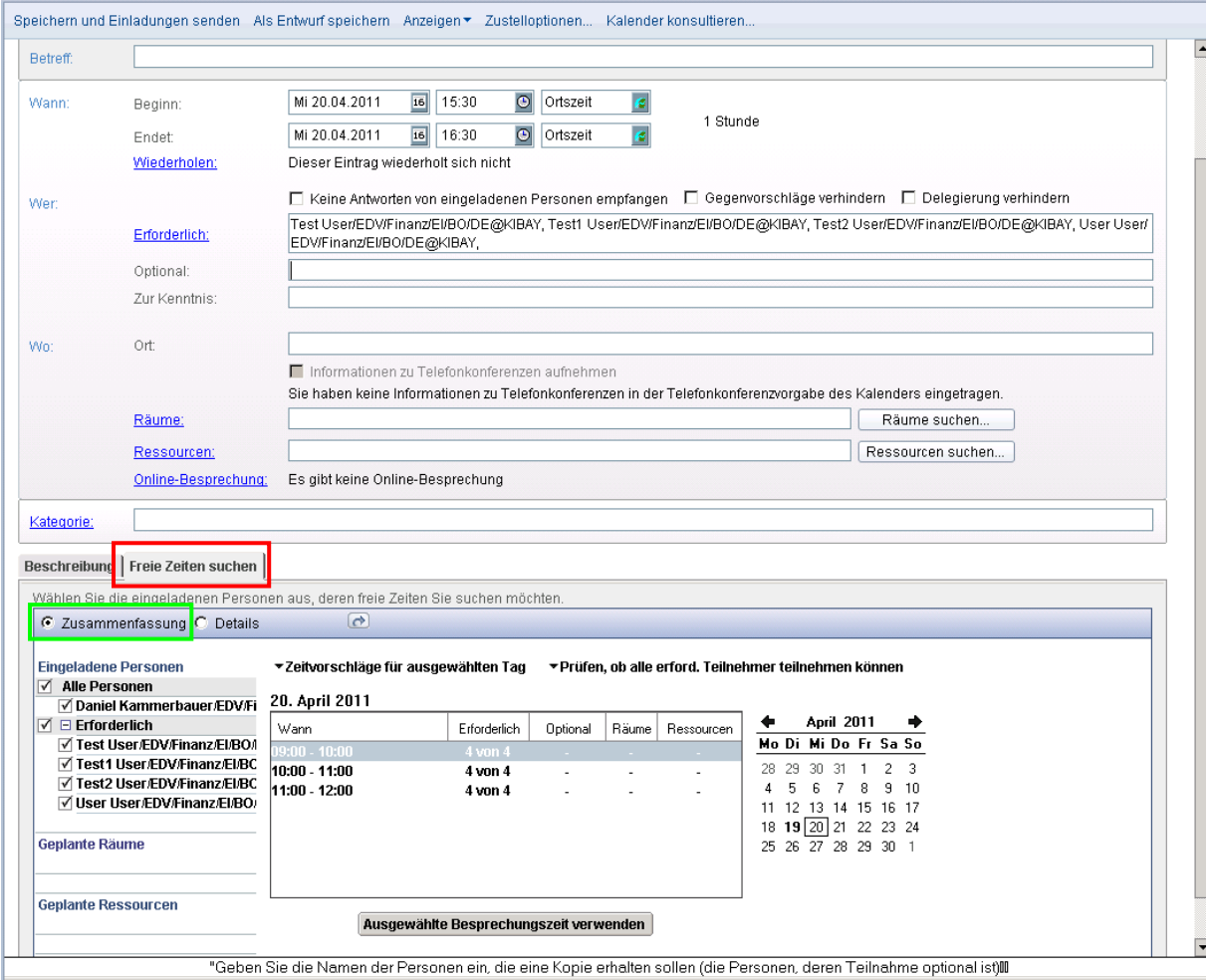

## **7.5.4 Auflistung aller Kalendereinträge**

Um sich alle Kalenderträge auflisten zu lassen, besteht die Möglichkeit, auf der linken Seite, mit einem Mausklick auf *"LIS-TEN"* und anschließend auf einer der drei Möglichkeiten zu klicken.

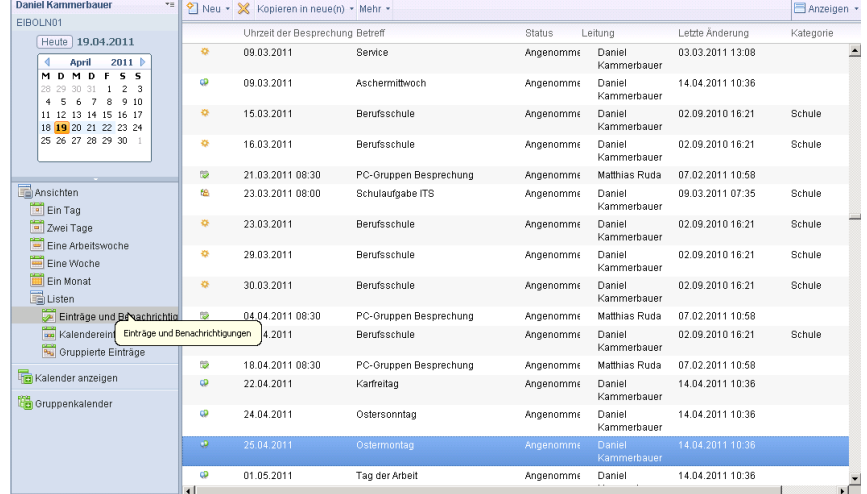

## **7.6 Kalenderdelegierung**

Um anderen Lotus Notes Benutzern Zugriff auf seinen Kalender zu geben, muss eine Kalenderdelegierung eingerichtet werden. Dies geschieht durch Klick auf Mehr<sup>t</sup> und die Auswahl der Option "*VORGABEN"* in der allgemeinen Kalenderansicht. Durch Anklicken des Karteireiters "ZUGRIFF UND DELEGIERUNG" => "ZUGRIFF AUF DIE MAIL UND *IHREN KALENDER"* gelangt man in das betreffende Dialogfeld.

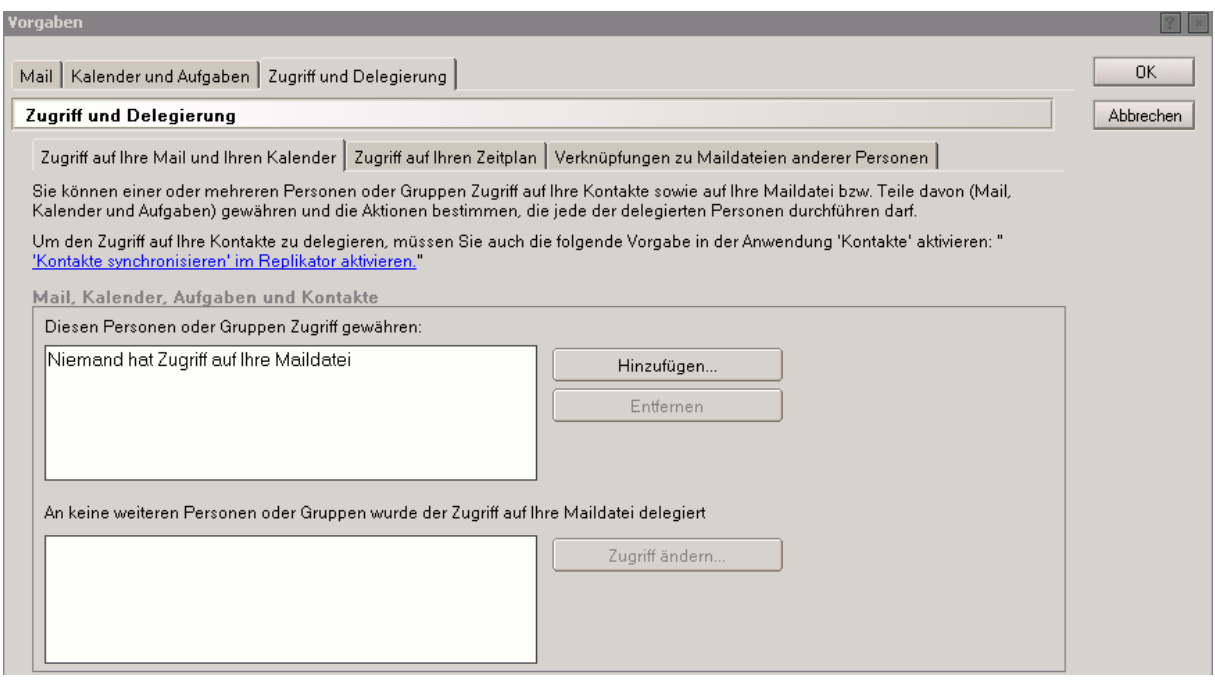

Mittels der Schaltfläche "HINZUFÜGEN" können Personen hinzugefügt werden und die entsprechende Berechtigung vergeben werden.

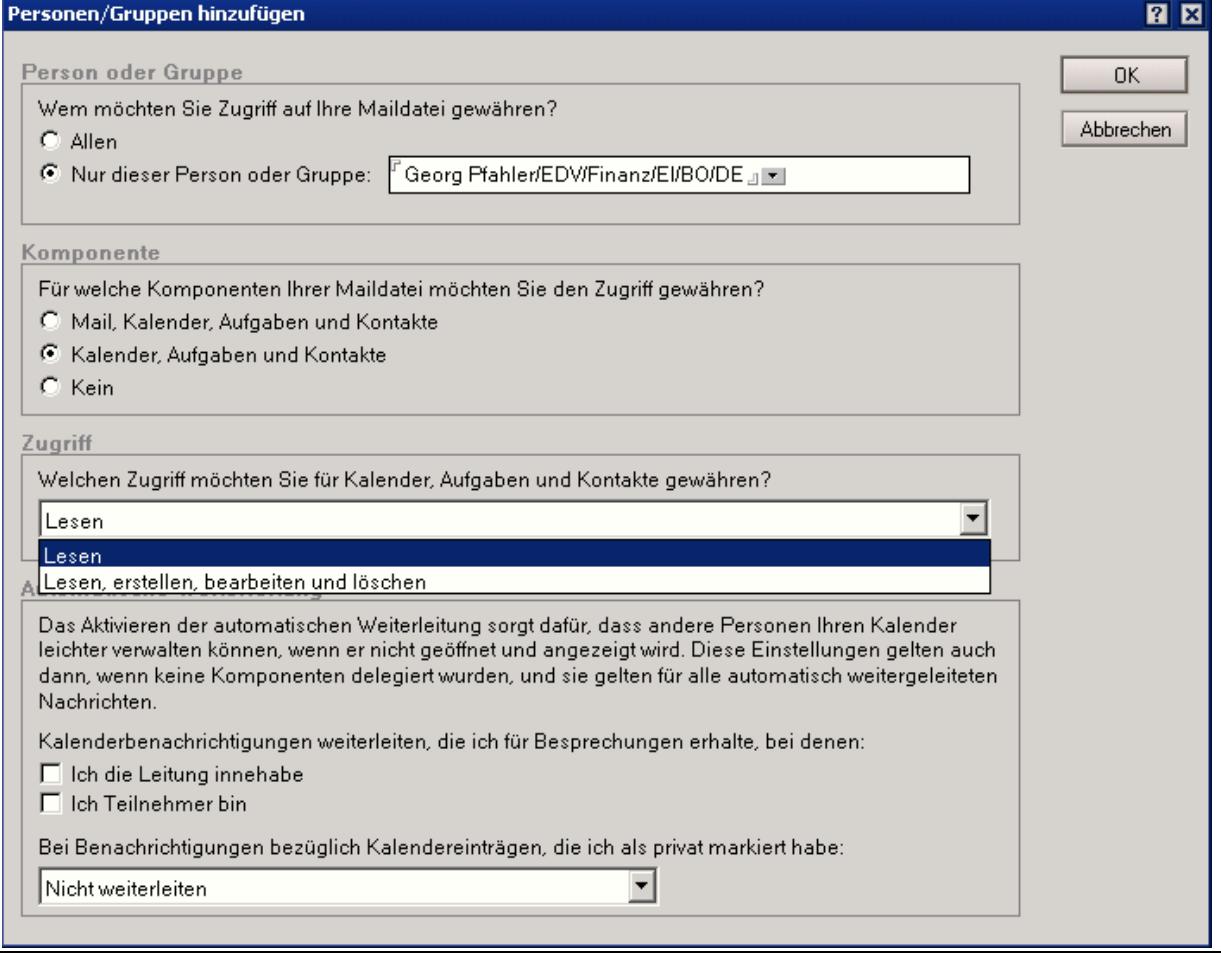

Die Personen, die Lese- und/oder Editorzugriffe bekommen sollen werden mittels der oberen Schaltfläche aus den vorhandenen Adressbüchern ausgewählt und mit ihrem Lotus Notes Namen übertragen.

Dies funktioniert nur bei Personen, die mit Lotus Notes im KIBAY-Verbund über das Rechenzentrum Eichstätt arbeiten.

#### **7.7 Gruppenkalender einrichten**

**Bevor ein Gruppenkalender eingerichtet werden kann, muss eine Kalenderdelegierung angelegt werden (siehe vorherigen Punkt).**

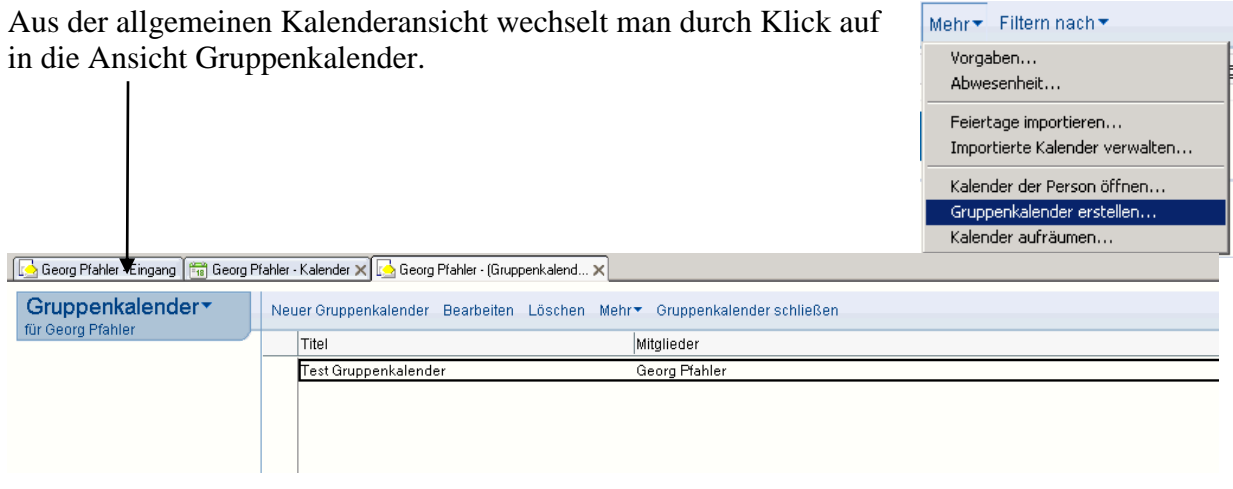

Hier hat man eine Übersicht über bereits vorhandene Gruppenkalender, die man durch Doppelklick auf den Eintrag öffnen kann.

Neue Gruppenkalender legt man durch Klick auf Neuer Gruppenkalender an.

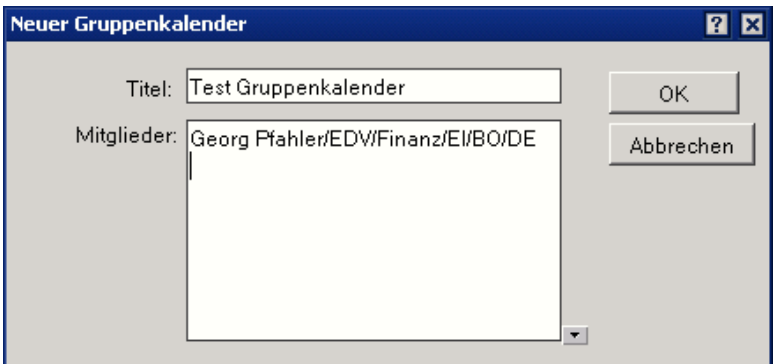

Es erscheint ein Dialogfeld "Neuer Gruppenkalender", in dem man einen Namen für den Kalender vergeben muss und durch Klick auf die  $\blacksquare$ -Schaltfläche aus den vorhandenen Adressbüchern die Mitglieder ausgewählt.

Nach Doppelklick auf einen bestehenden Eintrag in der Übersicht oder nach Anlage eines neuen Gruppenkalenders erscheint die Gruppenkalenderansicht.

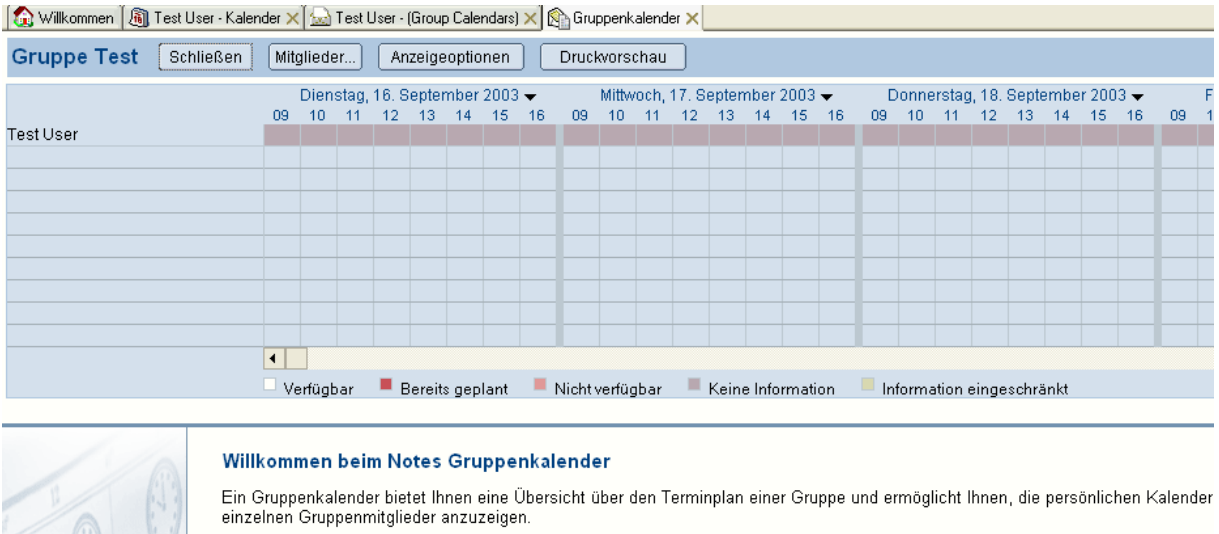

- · Doppelklicken Sie auf einen Namen, um den dazugehörigen Kalender anzuzeigen.
- · Um Informationen zu einem belegten Zeitraum anzuzeigen, klicken Sie mit der rechten Maustaste darauf und wählen Sie eine

Im oberen Teil wird eine Übersicht über freie/belegte Zeit für die einzelnen Mitglieder angezeigt. Durch Klick auf die Namen öffnet sich der betreffende Kalender im unteren Teil des Fensters. Je nach Berechtigung kann man Einträge nur lesen oder auch verändern und neue hinzufügen. Die Funktionalität entspricht der beschriebenen des persönlichen Kalenders. Durch Klick auf Mitglieder... kann man Mitglieder hinzufügen oder entfernen. Unter Anzeigeoptionen kann man Anfang und Dauer der angezeigten Zeit pro Tag in der Übersicht einstellen.

## **7.8 Erweiterte Kalenderfunktionen**

#### **7.8.1 Feiertage importieren**

Wenn die gesetzlichen Feiertage in seinen Kalender einpflegt sein sollen, müssen nicht alle einzeln eingeben werden.

Man klickt in der Kalenderansicht auf "MEHR" und anschließend auf den Menüpunkt *"FEIERTAGE IMPORTIEREN"*

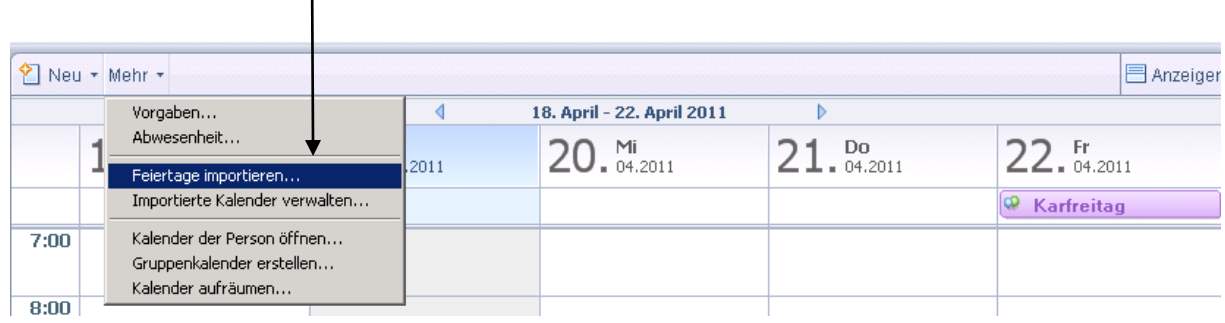

Danach öffnet sich ein Fenster in dem man sein Land auswählen muss (im Normalfall GERMANY, außer es wird gewünscht das auch andere Feiertage angezeigt werden => gewünschtes Land auswählen.).

#### **7.8.2 Mailbenachrichtigung für Kalenderereignis**

Um sich selbst privat/dienstlich oder andere Personen über einen Kalendereintrag zu informieren/erinnern gibt es die Funktion der Mailbenachrichtigung.

Man erstellt einen neuen Kalendereintrag (siehe 7.3) und geht auf das Symbol rechts oben im Kalendereintrag. Anschließend öffnet sich ein Fenster, indem man den Haken bei "Mailbenachrichtigung einschließlich Betreff senden" setzt und anschließend die Person auswählt, die benachrichtigt werden soll.

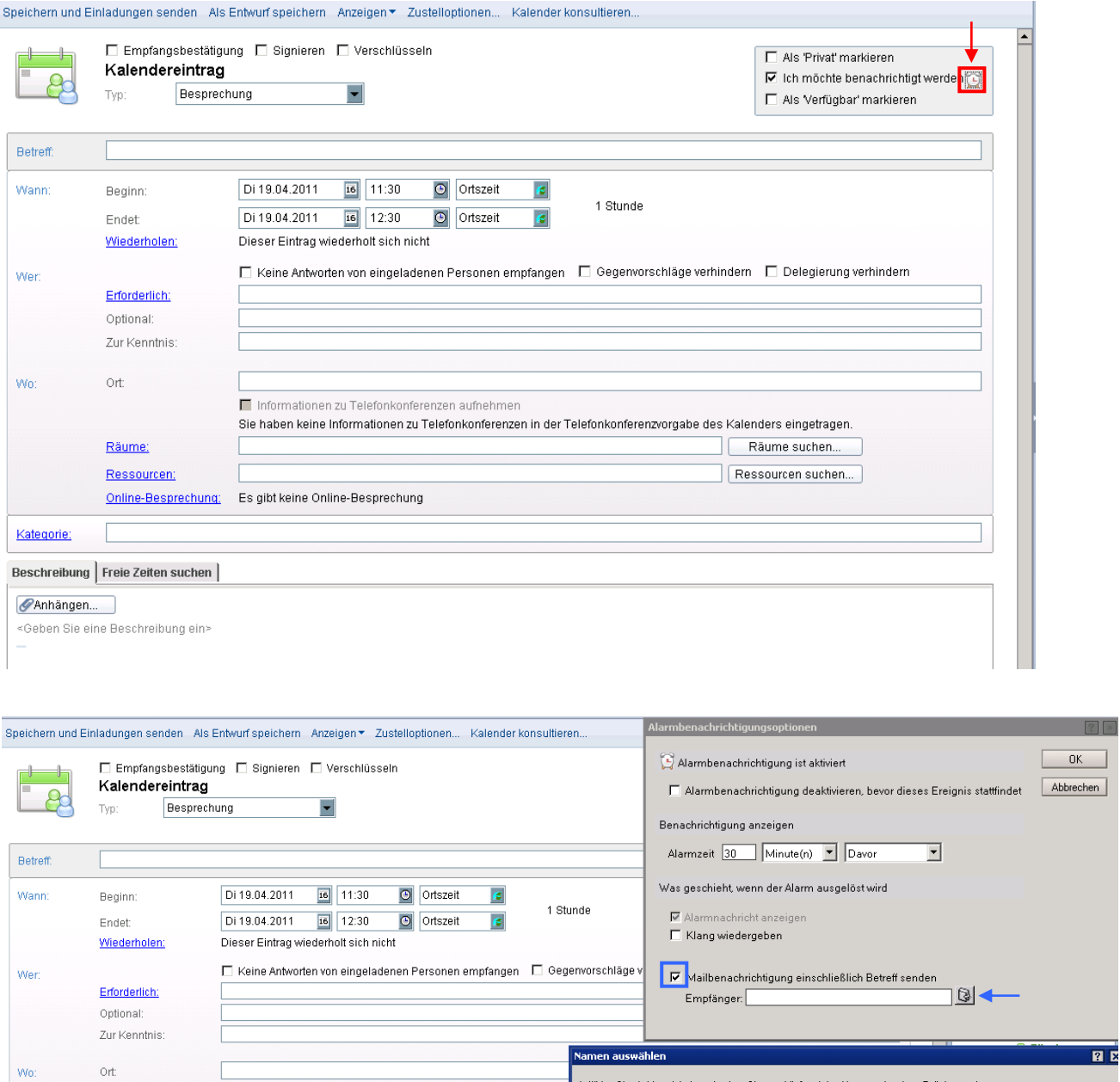

 $\overline{?}$   $\overline{>}$ 

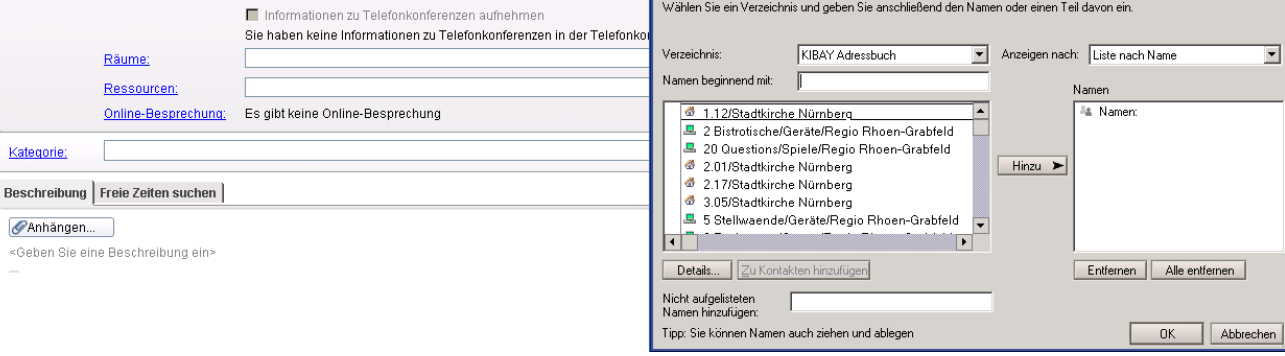

Kategorie:

<Geben Sie e

#### **8. Kontakte**

#### **8.1 Kontakte und Gruppen anlegen**

Klicken Sie auf das Symbol am linken Rand **um Ihre Kontakte zu öffnen**.

Um nun neue Kontakte zu erstellen, klicken Sie mit der linken Maustaste auf den Button "<sup>*NEU*". Um Gruppen zu verwalten, klicken Sie in der linken Leiste auf "Gruppen". Um neue</sup> Gruppen anzulegen, haben Sie zwei Möglichkeiten:

- 1. Sie klicken auf den kleinen Pfeil neben "NEU" und gehen dann anschließend auf *"Gruppe"*
- 2. Sie klicken auf "Gruppen" und anschließend gehen Sie auf den Button "NEU".

Speichern und schließen er Speichern und weiteren Kontakt hinzufügen ein Adressformat wählen.

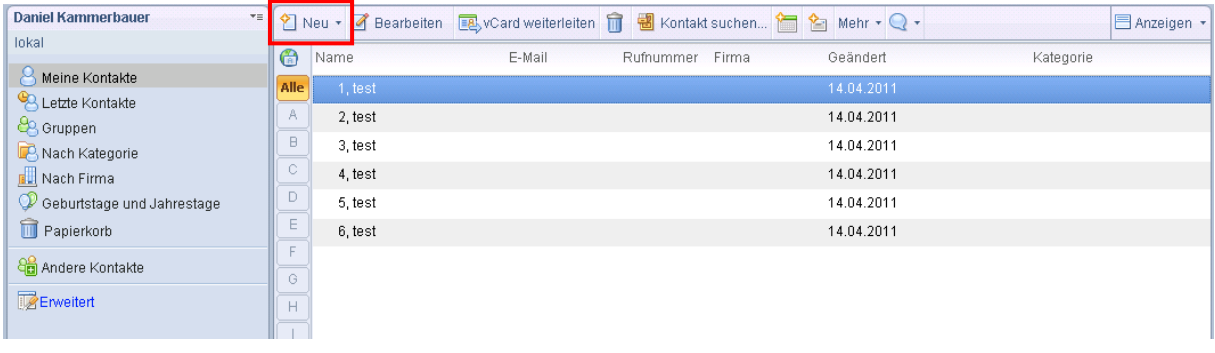

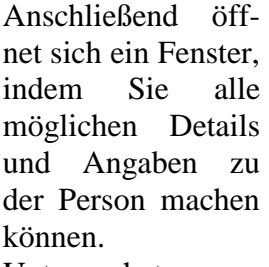

Unten hat man dann auch Platz für weitere Kommentare oder Notizen zu dieser Person.

Wenn Sie mit dem Kontakt fertig sind, haben Sie zwei Möglichkeiten.

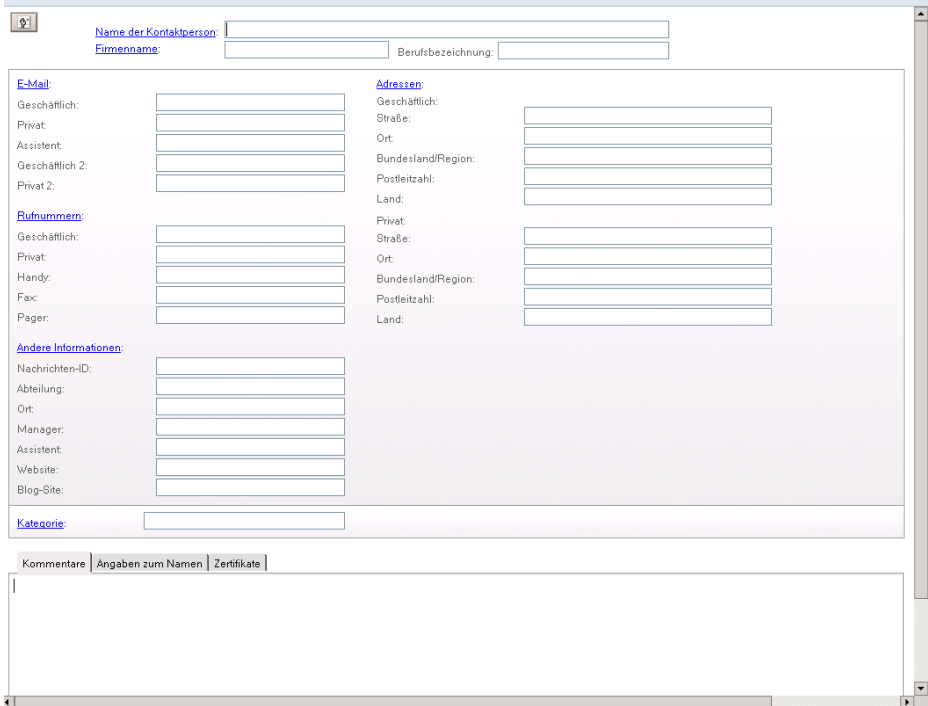

- 1. Speichern und schließen
- 2. Speichern und einen weiteren Kontakt erstellen

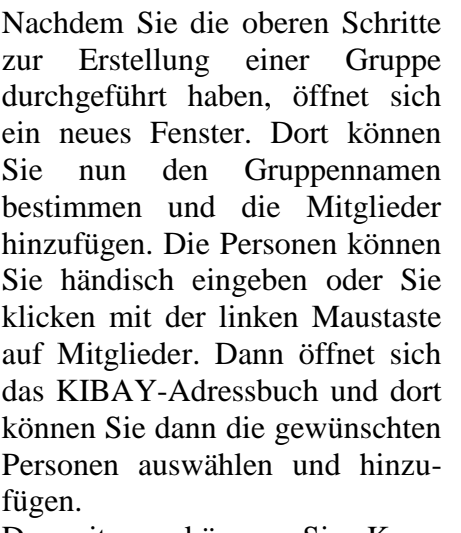

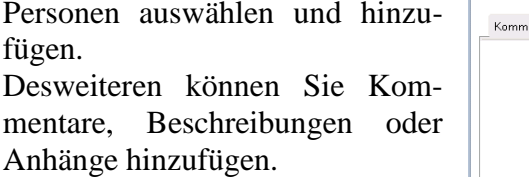

Mit *"SPEICHERN UND SCHLIEßEN"* speichern Sie die Gruppe ab.

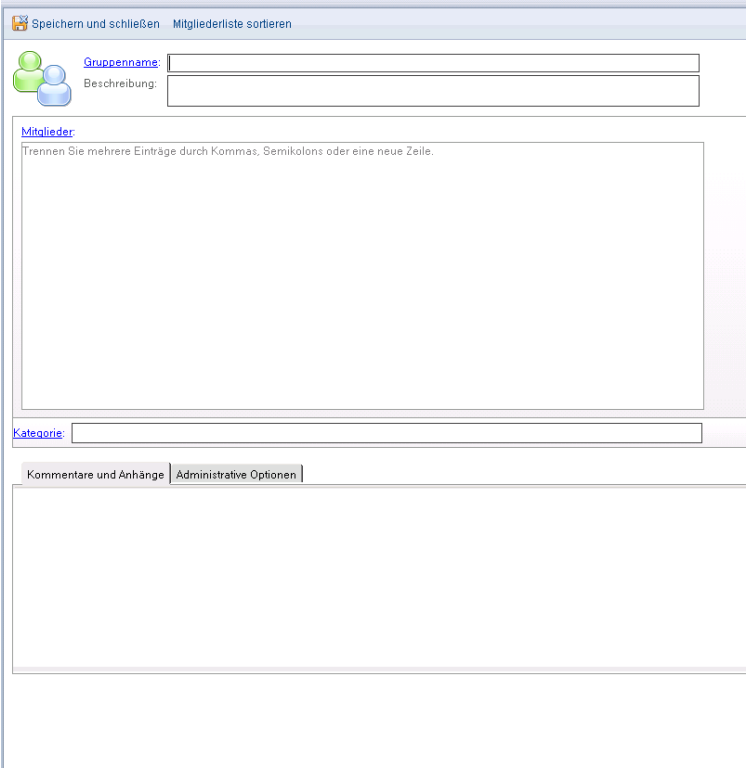

Gruppenname (mehrere Namen werden jeweils durch ein Komma getrennt).

#### **8.2 Absender zur Kontaktliste hinzufügen**

Um den Absender einer Mail schnell und einfach zu Ihren Kontakten hinzuzufügen, klicken Sie mit der rechten Maustaste auf die betreffende Mail und wählen Sie *"ABSENDER ZUR KONTAKTLISTE HINZUFÜGEN"*.

Anschließend öffnet sich ein Dialogfenster, indem Sie zusätzlich den Titel oder Namenszusatz hinzufügen können. Dann bestätigen Sie mit "OK". Anschließend kommt eine Bestätigung das der Kontakt hinzugefügt wurde.

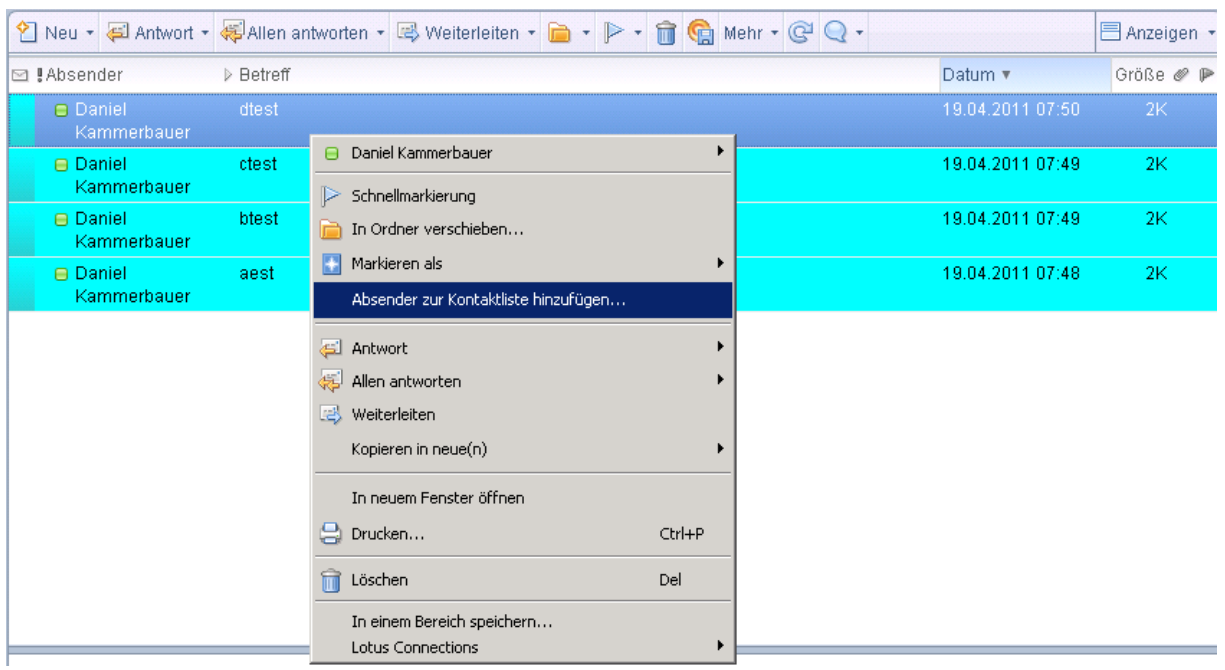

## **8.3 Kontakte im Papierkorb**

Im Papierkorb werden die gelöschten Kontakte gesammelt. Diese werden NICHT wie im Papierkorb der Maildatenbank nach 48h gelöscht, sondern werden dauerhaft aufbewahrt!! Hier haben Sie die Funktionen "Wiederherstellen", "Alle Wiederherstellen", "Papierkorb Leeren" und das  $\mathbb X$ . Erklärungen dieser Buttons unter 6.4.2 "Erweiterte Mailverarbeitung".

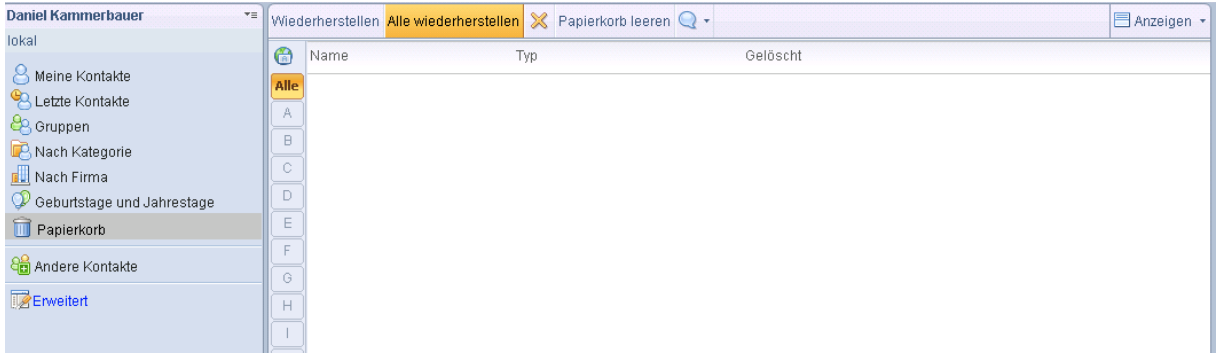

## **8.4 Geburtstage und Jubiläen**

 $\overline{\phantom{0}}$ 

Wenn Sie einen neuen Kontakt erstellen, haben Sie auch die Möglichkeit einen Jahrestag/Geburtstag mit einzugeben.

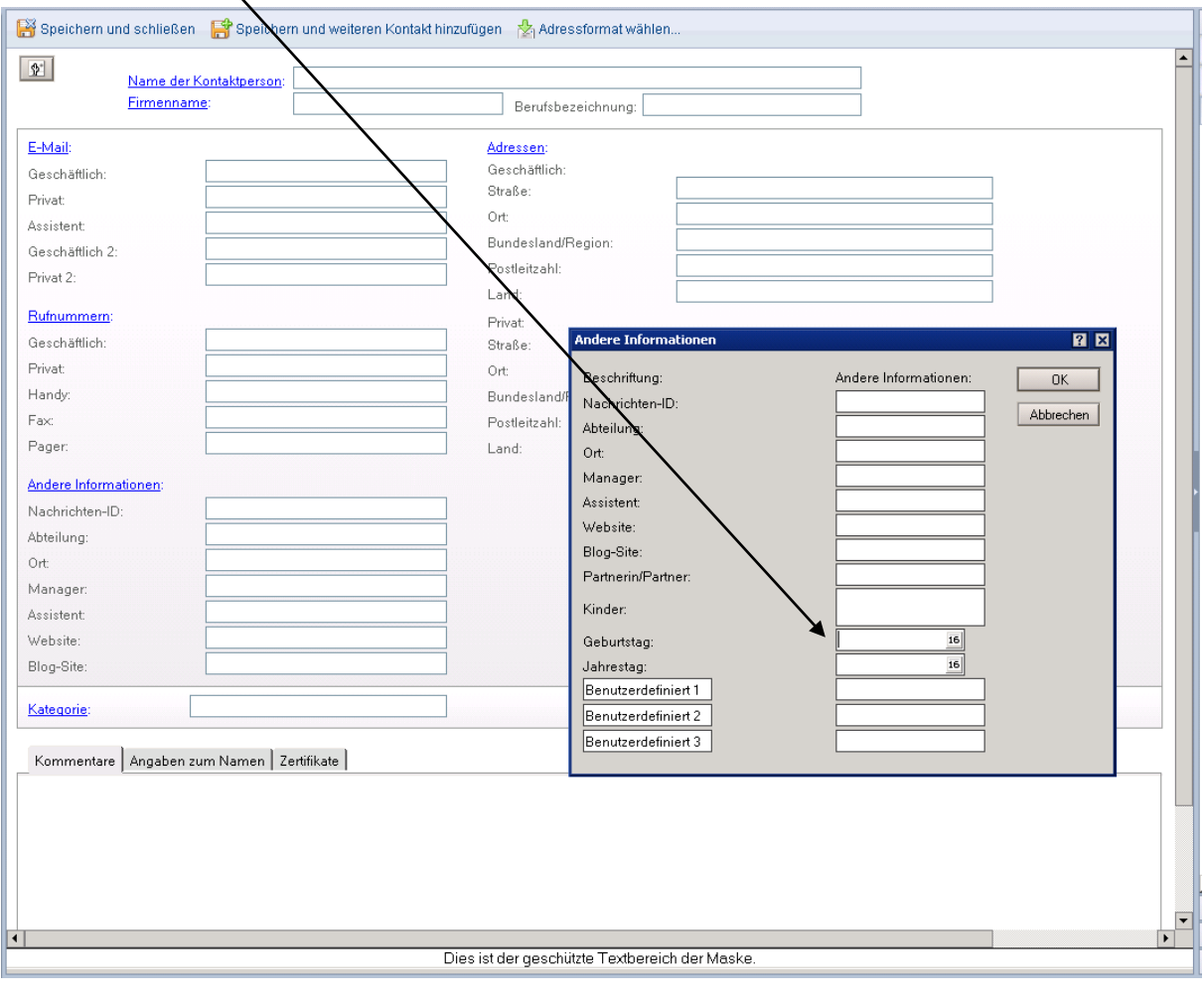

Dieser eingegebene Geburtstag/Jahrestag wird dann automatisch in den Ordner *"GEBURTSTAGE UND JAHRESTAGE"* übernommen. Dort sehen Sie dann diese Kontakte, in denen ein Geburtstag oder Jahrestag eingelegt ist, übersichtlich aufgelistet nach

**Datum** Name Jahre

"Datum", "Name" und "Jahre".

#### **8.4 Kontakte weiterleiten und suchen**

Des Weiteren besteht die Möglichkeit Ihre Kontakte schnell und einfach zu verschicken. Markieren Sie den gewünschten Kontakt und klicken Sie auf die Schaltfläche *"vCard weiterleiten".*

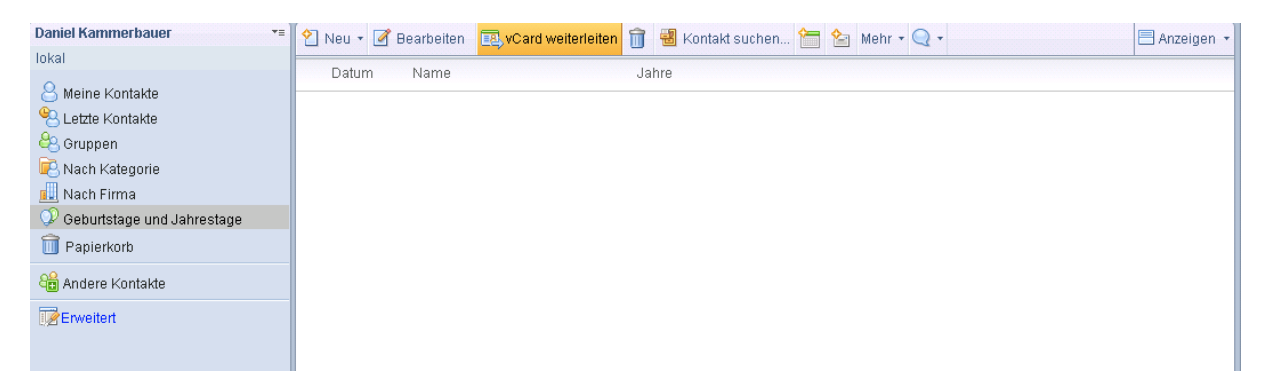

Anschließend öffnet sich ein neues Memo. An dieses Memo ist der ausgewählte Kontakt ausgehängt. Wählen Sie einen Empfänger aus, ändern Sie nach Wunsch den Betreff und fügen Sie Ihre Nachrichte/Text hinzu. Anschließend haben Sie die verschiedenen Möglichkeiten, diese Mail zu versenden (siehe 6.2.4).

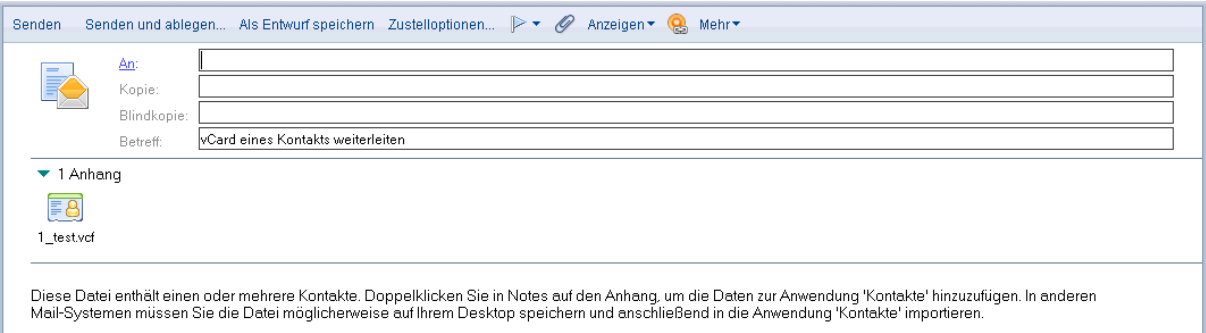

#### **9. Aufgaben**

#### **9.1 Erinnerung**

Eine weitere Funktion des Notes-Client ist die Erstellung von Aufgabe.

Klicken Sie in der linken Leiste auf das Symbol  $\blacktriangledown$  um zu dem unten gezeigten Fenster zu gelangen. Anschließend haben Sie die Möglichkeit verschiedene Kategorien anzeigen zulassen.

Eine neue Aufgabe erstellen Sie, indem Sie auf *"NEU"* => *"AUFGABE"* klicken.

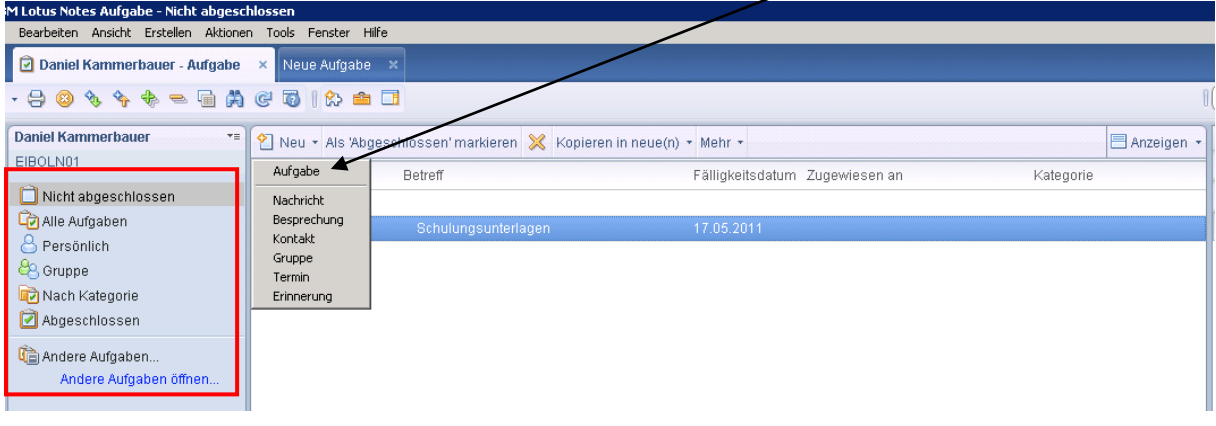

Anschließend öffnet sich ein Fenster. Dort können Sie die festlegen, wann die Aufgabe abgeschlossen sein soll und wann sie beginnen soll. Des Weiteren können Sie andere Personen mit dieser Aufgabe beauftragen (s. 7.5).

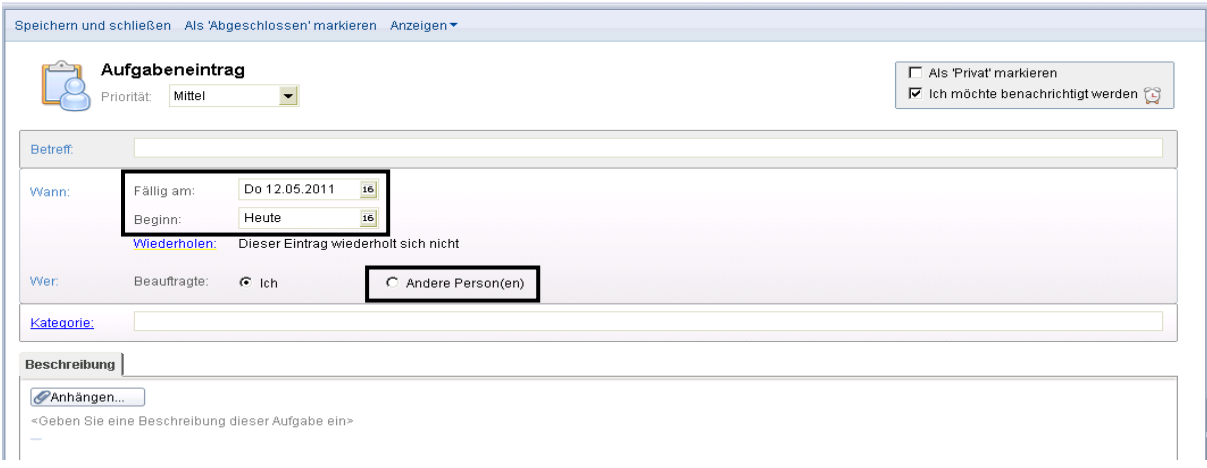

Auch hier haben Sie die "Benachrichtigungsfunktion".

#### **10. Dateinavigator**

Nach dem Öffnen von Lotus Notes 8 erscheint auf der rechten Seite der Dateinavigator. Hier können Sie bequem Dateien öffnen (z. B. Word-Doku-

mente). Es öffnet sich das dazugehörige Programm. Anhänge können per Drag and Drop in eine neue Mail eingefügt werden bzw. aus einer Mail abgespeichert werden.

## **11. Sametime**

#### **11.1 Allgemeine Ansicht und Funktionen**

Sametime ist eine Chatfunktionalität im Lotus Notes, um mit Ihren Kollegen schnell und einfach zu kommunizieren.

Klicken Sie auf das Symbol um sich An- und Abzumelden bzw. Ihren Status zu ändern. Des Weiteren können Sie, unter "Statusnachricht bearbeiten", Ihre Statusnachricht selbst bestimmen.

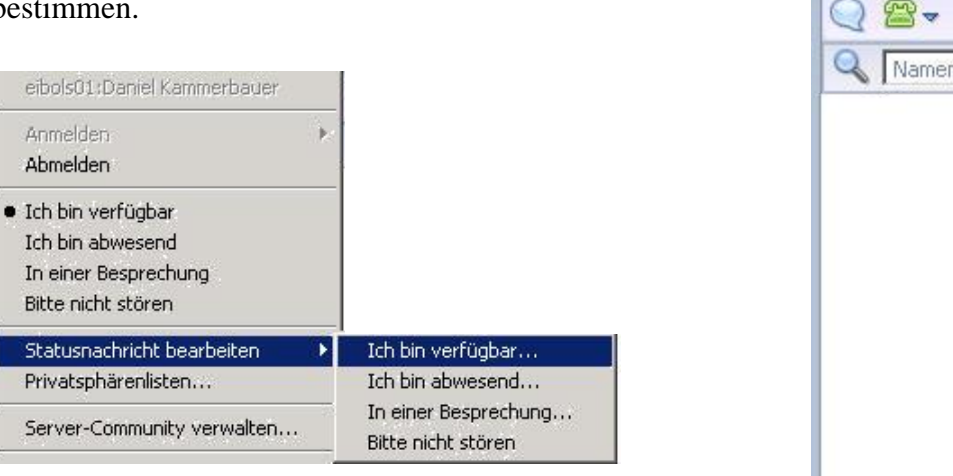

In diesem Bereich werden Ihre hinzugefügten Kontakte in alphabetischer Reihenfolge aufgelistet.

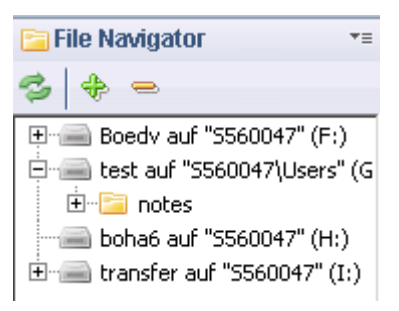

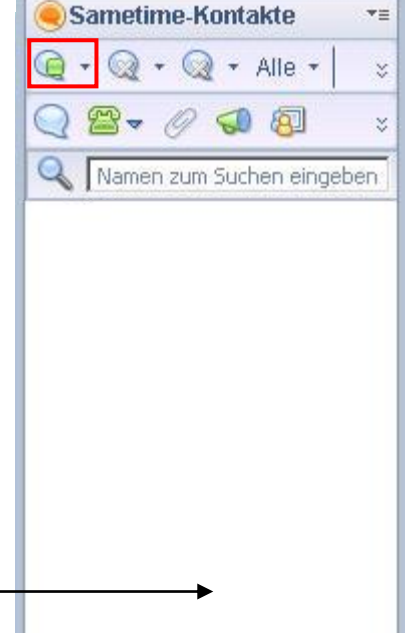

Mit einem Rechtsklick auf den Button "Sametime-Kontakte" haben Sie verschiedene Auswahlmöglichkeiten.

Die wichtigsten Funktionen:

- 1. Sie können einen neuen Sametime-Kontakt hinzufügen
- 2. Sie können eine neue Sametime-Gruppe hinzufügen (Persönlich – Allgemein[KIBAY])
- 3. Sie können die Sametime-Kontakte verbergen.
- 4. Vorgaben …

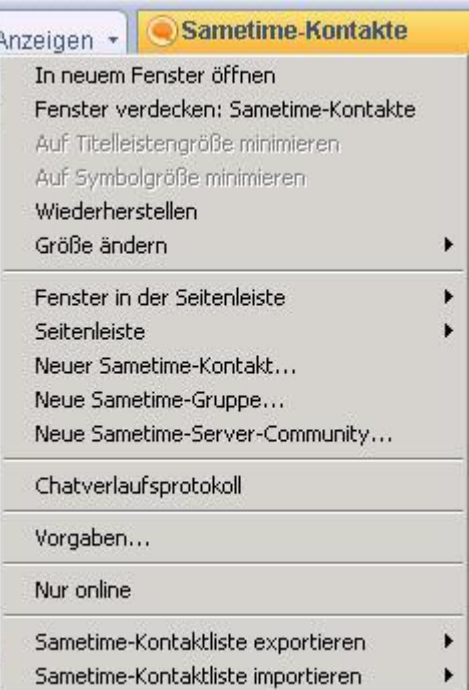

#### **11.2 Hinzufügen von Kontakten und Gruppen**

Klicken Sie auf "Neuer Sametime-Kontakt…" um eine Person hinzuzufügen. Im darauf folgenden Fenster (s.u.) geben Sie zuerst den Nachnamen und anschließend den Vornamen der Person ein, die Sie hinzufügen wollen. Anschließend fügen Sie den Kontakt über die Schaltflache "Hinzufügen" zu Ihrer Kontaktliste hinzu.

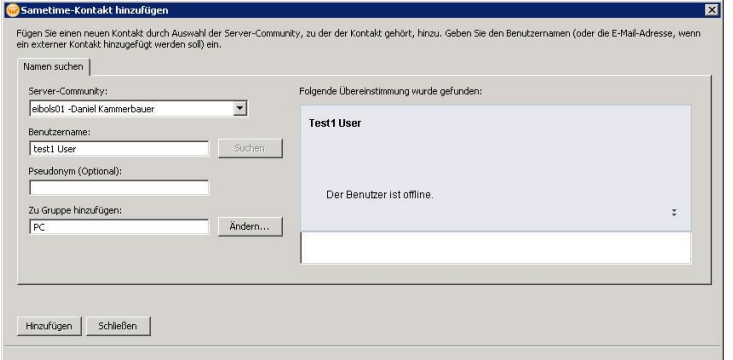

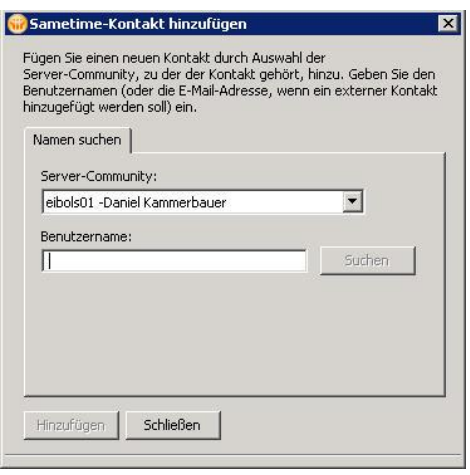

Klicken Sie auf "Neue Sametime-Gruppe..." um eine Gruppe hinzuzufügen. Im darauffolgenden Fenster haben sie die Möglichkeit zwischen "persönlicher Gruppe" und "öffentlicher Gruppe" zu wählen.

1. Die Option "persönliche Gruppe", erlaubt es Ihnen eine persönliche, nur für Sie ersichtliche, Gruppe zu erstellen um dort Ihre Kontakte zu pflegen. Dies schafft eine gewisse Übersicht in Ihrer Kontaktliste.

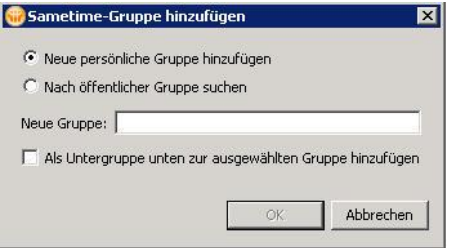

2. Das hinzufügen einer "öffentlichen Gruppe" wird durch die EDV realisiert.

## **11.3 Benutzerdefinierte Einstellungen**

#### **Chatfenster**

Ihr Chatfenster können Sie unter der Kategorie "Chatfenster" nach belieben, wie z.B. "Statusänderungen des Partners im Chat anzeigen", anpassen.

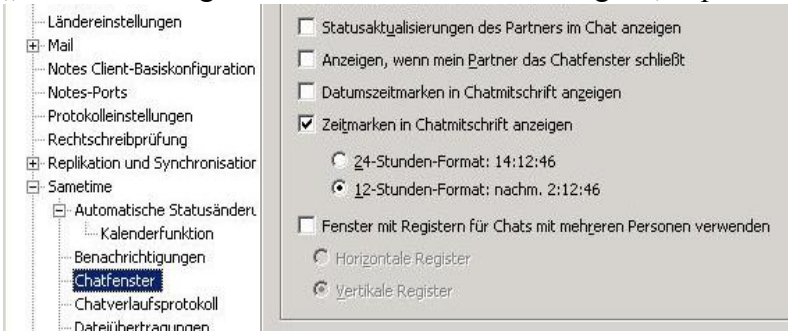

#### **Statusnachrichten bearbeiten**

Es gibt 4 verschiedene Symbole die Ihren Status anzeigen:

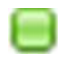

Dieses Zeichen zeigt an, dass der Benutzer online ist. Die Standard-Statusnachricht lautet: "Ich bin verfügbar".

Dieses Zeichen zeigt an, dass der Benutzer gerade abwesend/beschäftigt ist. Die Standard-Statusnachricht lautet: ...Ich bin zurzeit nicht an meinem Computer".

Dieses Zeichen zeigt an, dass der Benutzer gerade in einer Besprechung ist. Die Standard-Statusnachricht lautet: "Ich bin in einer Besprechung".

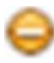

 $\overline{a}$ 

Dieses Zeichen zeigt an, dass der Benutzer aktuell nicht gestört werden will. Wenn ein User diesen Status gewählt hat, haben Sie keinerlei Möglichkeiten mit Ihm zu chatten. Notes bietet Ihnen stattdessen an, dem User eine E-Mail zu schreiben.

Statusnachrichten für den jeweiligen Status können über die Vorgaben standardmäßig definiert werden

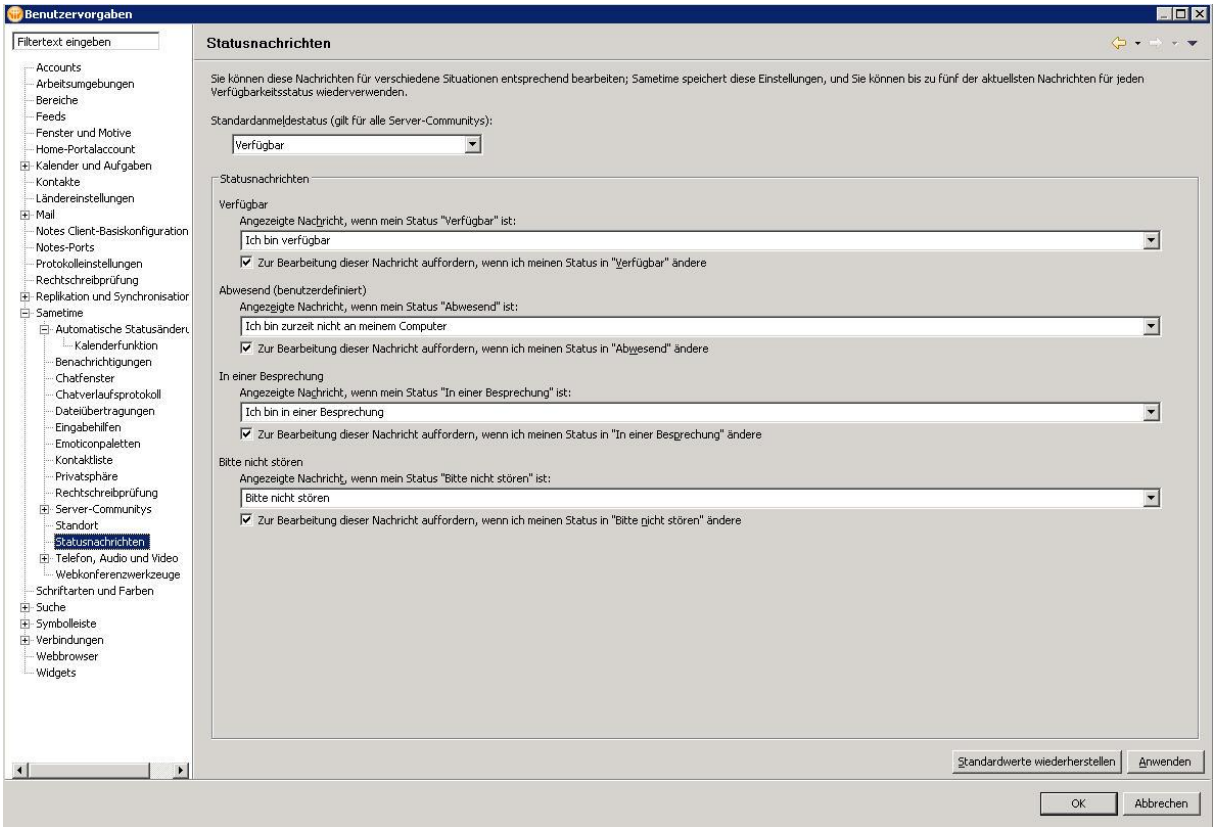

#### **Benachrichtigungen**

In der Option "Benachrichtigungen" können Sie wählen, ob Sie bei verschiedenen Ereignissen(z.B. Empfang einer Nachricht) durch ein Tonsignal informiert werden sollen.

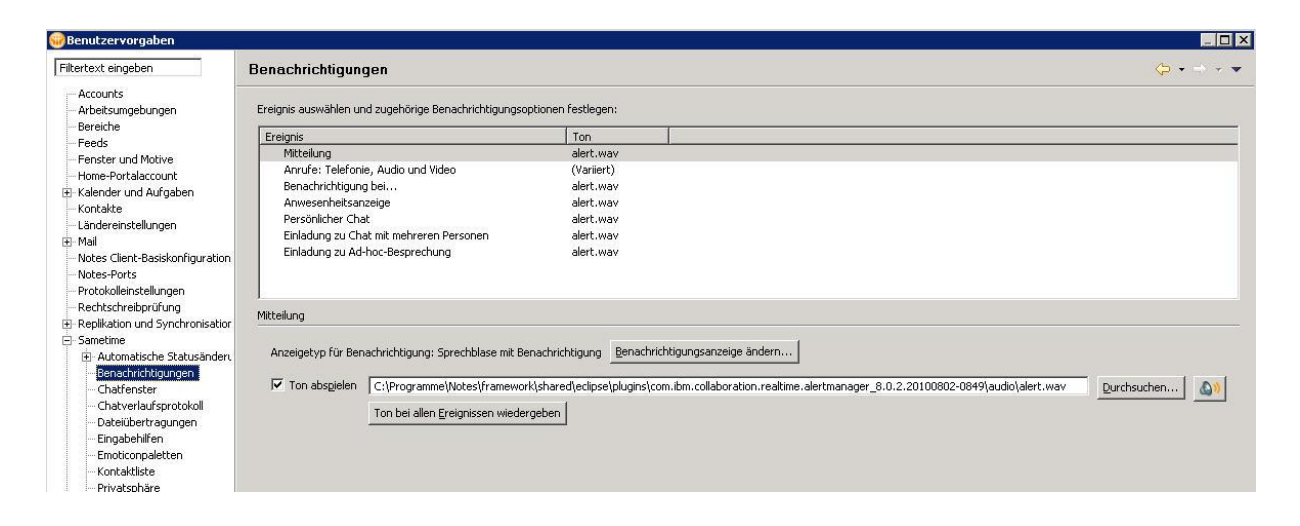

## **12. Tastenkürzel in Lotus Notes 8.5**

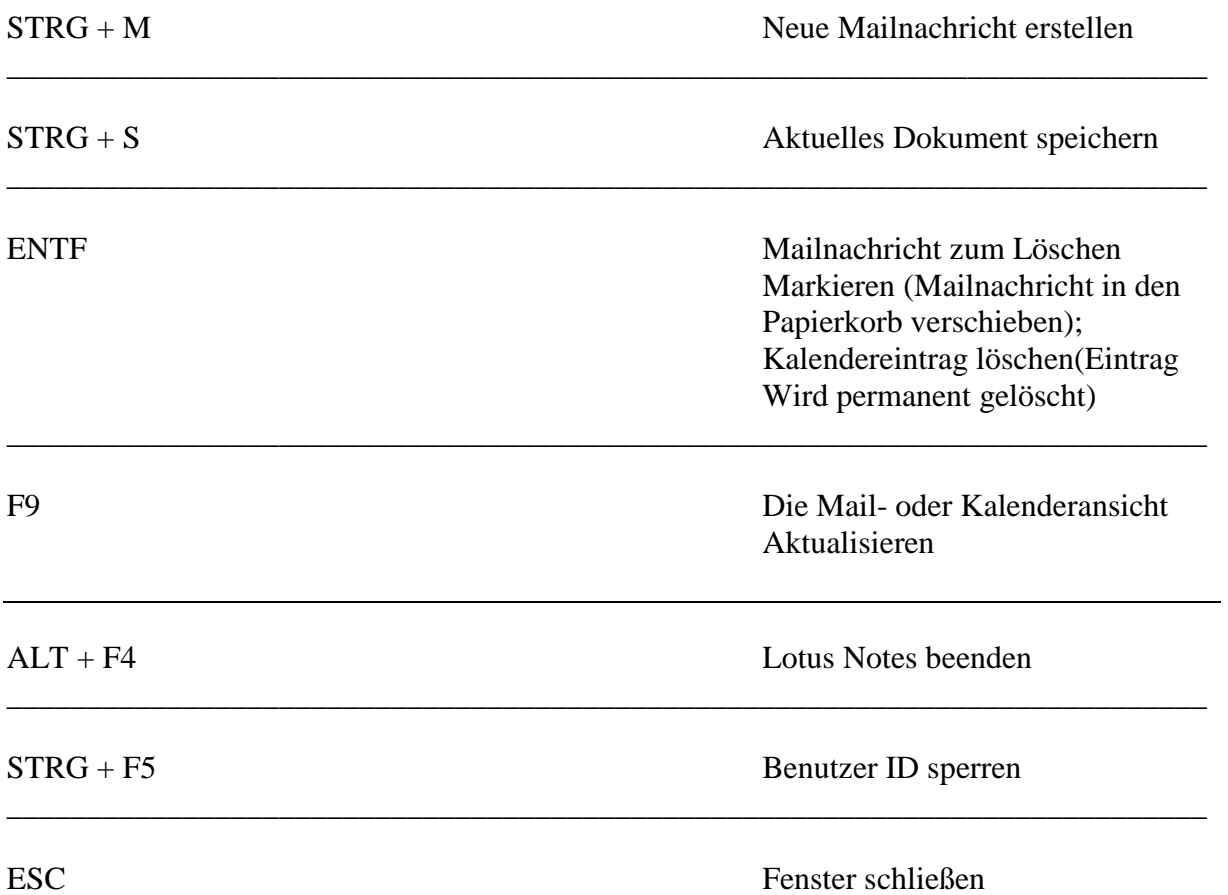

#### Bischöfliches Ordinariat

Zentralstelle Abteilung Datenverarbeitung / IT

> Referat DiöNet Roßmarkt 12 65549 Limburg

fon 06431 295-555

 mail [service@it.bistumlimburg.de](mailto:service@it.bistumlimburg.de) web [http://www.bistumlimburg.de](http://http/www.bistumlimburg.de)